## **Dell** 게임 모니터 **- S2522HG**  사용 설명서

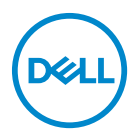

모델 **: S2522HG** 규정 모델 **: S2522HGb**

- 참고 **:** 참고는 제품을 더 잘 사용할 수 있도록 돕는 중요한 정보를 나타냅 니다 **.**
- 주의 **:** 지침을 따르지 않을 경우 잠재적인 하드웨어 손상이나 데이터 손실을 알리는 주의가 표시됩니다 **.**
- 경고 **:** 경고는 물적 손해 **,** 신체 상해 또는 사망 가능성이 있음을 나타냅니다 **.**

**Copyright © 2021 Dell Inc.** 또는 자회사 **.** 모든 권리 보유 **.** Dell, EMC 및 기타 상표는 Dell Inc. 또는 자 회사의 상표입니다 . 그외 상표는 각 소유자의 상표일 수 있습니다 .

2021 - 07

Rev. A01

# 차례

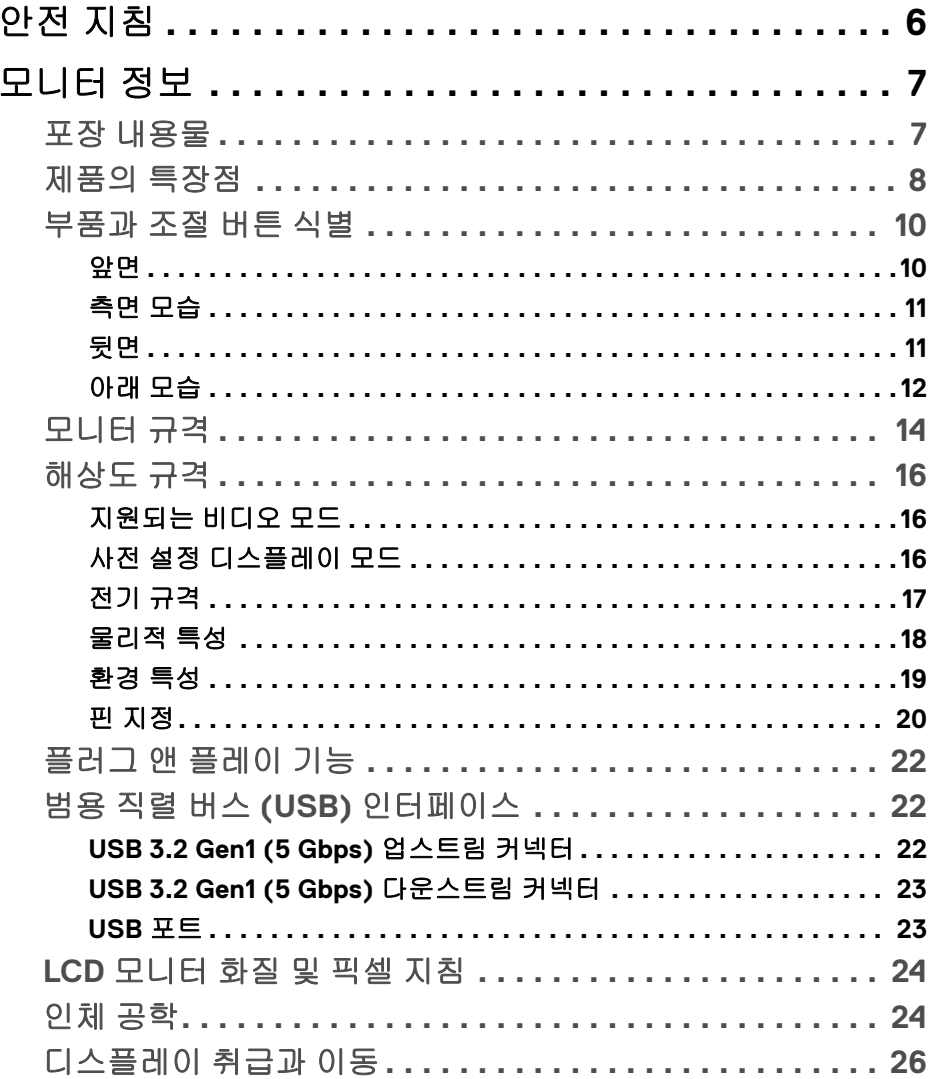

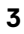

(dell

 $\overline{\phantom{a}}$ 

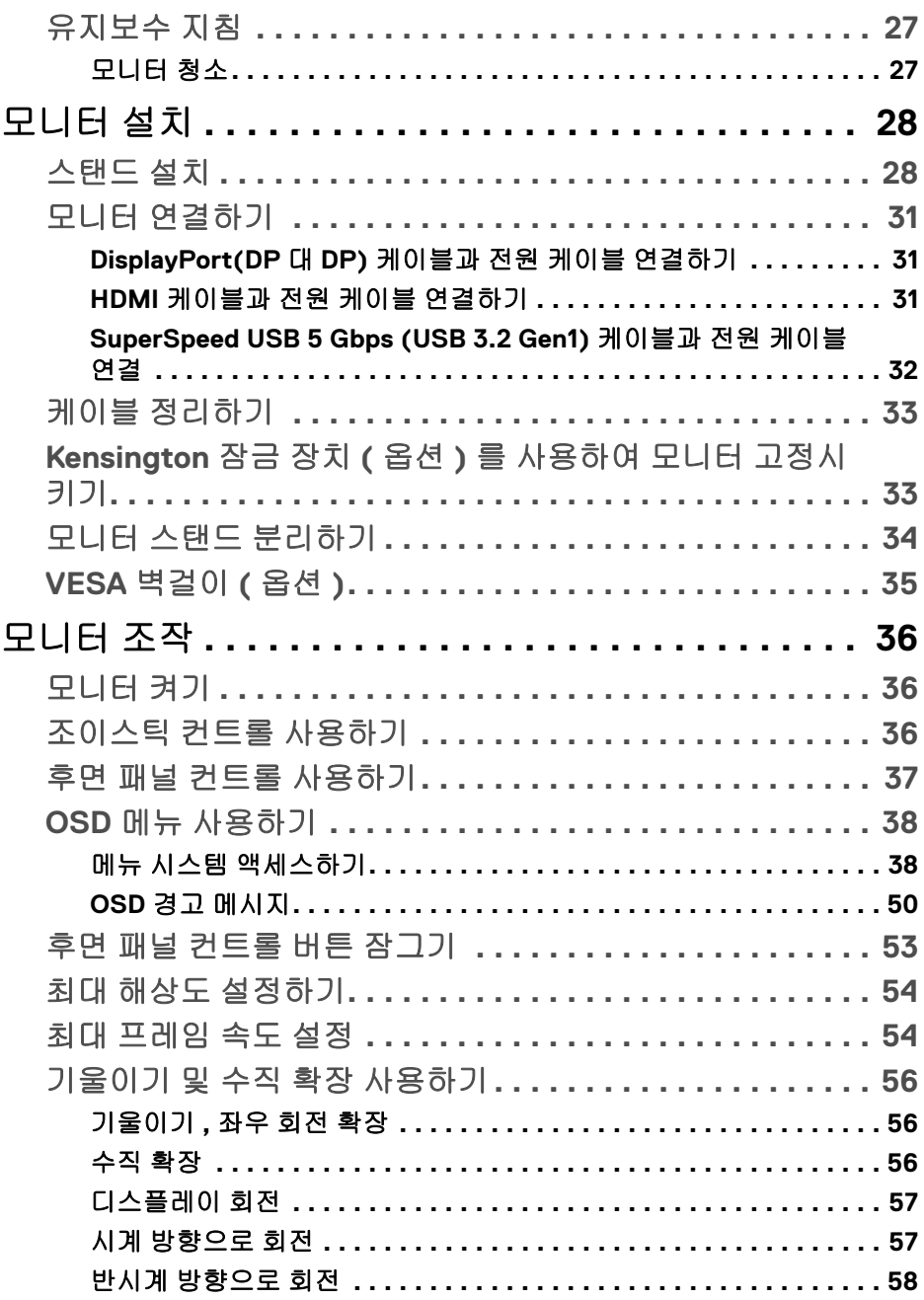

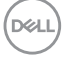

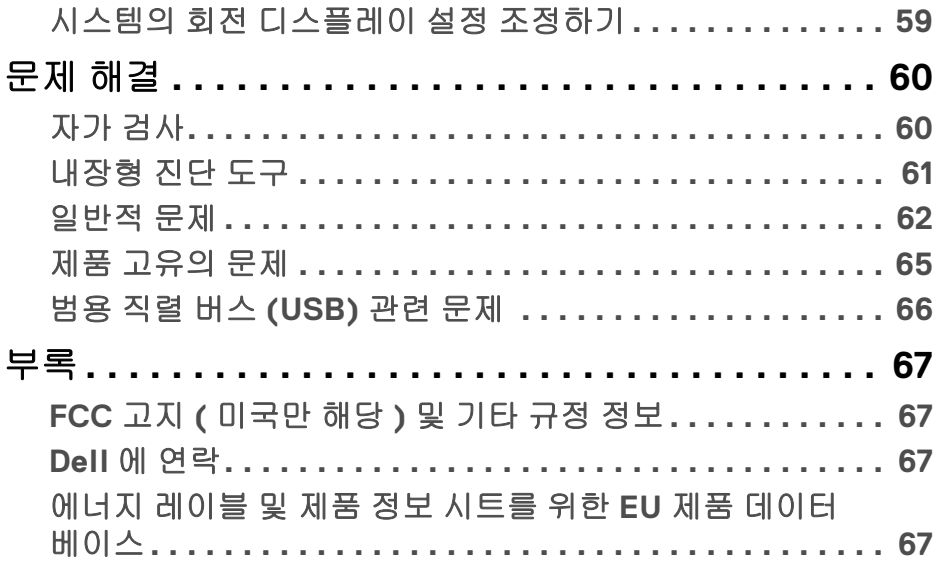

 $\left(\begin{smallmatrix} 0 & 0 \\ 0 & 0 \\ 0 & 0 \end{smallmatrix}\right)$ 

 $\begin{array}{c} \rule{0pt}{2.5ex} \rule{0pt}{2.5ex} \rule{0$ 

## <span id="page-5-0"></span>안전 지침

- 주의 **:** 본 안내서에서 설명된 것과 다르게 컨트롤 **,** 조정 또는 절차를 사용하 면 감전 **,** 전기적 위험 및 **/** 또는 기계적 위험에 노출될 수 있습니다 **.**
	- 모니터를 단단한 표면에 놓고 취급에 주의해하십시오 . 화면은 깨지기 쉬우 며 떨어뜨리거나 날카로운 면에 부딪치면 손상될 수 있습니다 .
	- 모니터의 전기적 정격이 현지의 AC 전원을 사용해 작동할 수 있도록 되어 있는지 확인하십시오 .
	- 모니터를 실온에 보관하십시오 . 너무 춥거나 더운 환경은 디스플레이의 액 정 크리스털에 부정적인 영향을 줄 수 있습니다 .
	- 심한 진동 또는 큰 충격 조건에 모니터를 두지 마십시오 . 예를 들어 , 모니터 를 자동차 트렁크에 두지 마십시오 .
	- 모니터를 오랜 기간 사용하지 않고 둘 경우에는 모니터 플러그를 빼십시오.
	- 전기 충격을 피하기 위해 , 커버를 제거하거나 모니터 내부를 만지지 마십 시오 .

DELI

## <span id="page-6-0"></span>모니터 정보

### <span id="page-6-1"></span>포장 내용물

모니터는 아래 표에 나온 구성 품목과 함께 제공됩니다 . 구성 품목이 누락된 경 우에는 Dell 에 문의하십시오 . 자세한 내용은 Dell 에 [연락를](#page-66-4) 참조하십시오 .

참고 **:** 일부 항목은 옵션일 수 있으며 모니터와 함께 제공되지 않을 수 있습니 다 **.** 일부 기능은 특정 국가에서 제공되지 않을 수 있습니다 **.**

참고 **:** 다른 곳에서 별도로 구매한 스탠드를 연결하는 경우에는 해당 스탠드 에 포함되어 있는 설치 지침을 따르십시오 **.** 

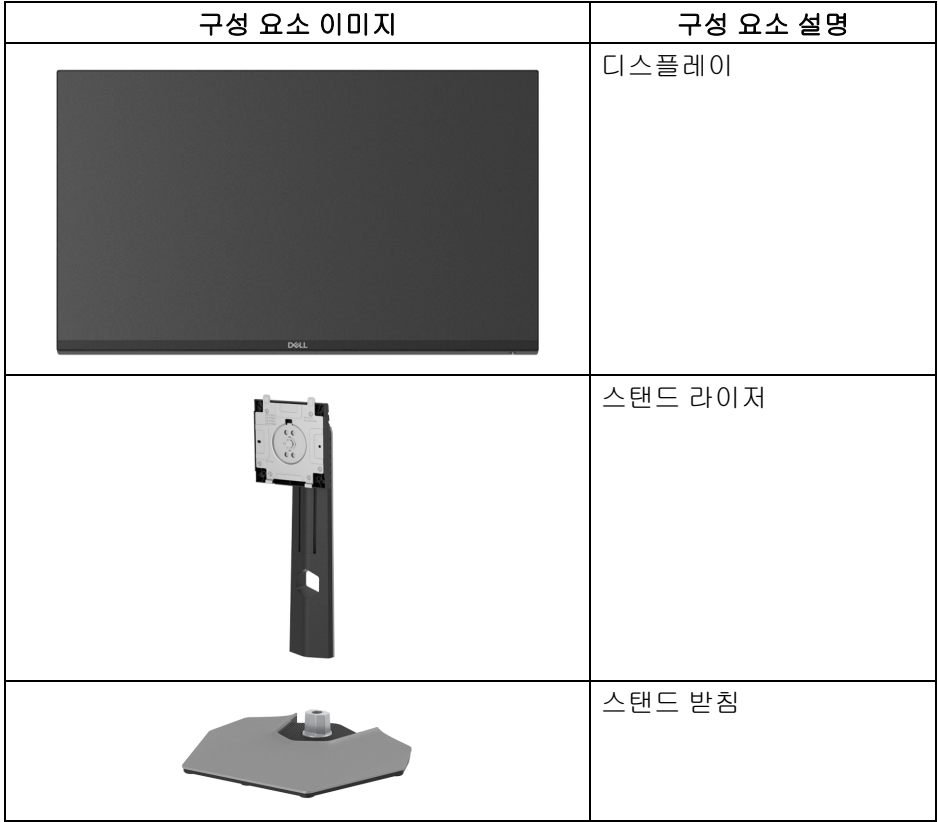

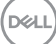

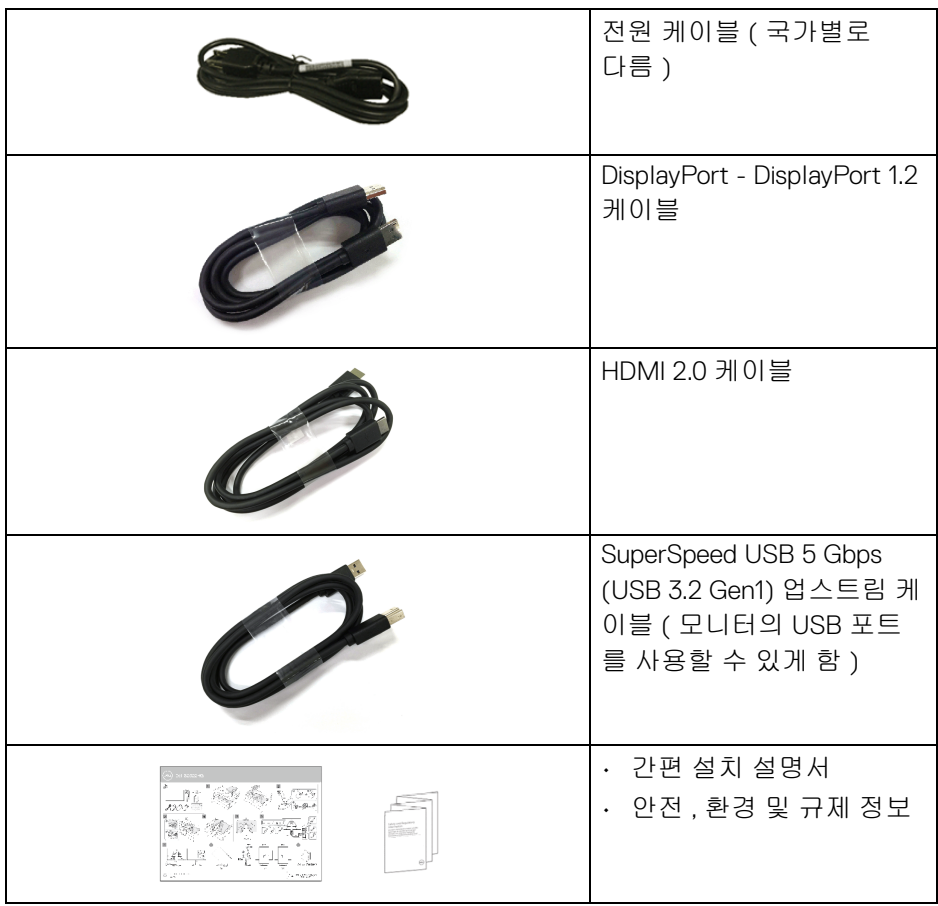

### <span id="page-7-0"></span>제품의 특장점

**Dell S2522HG** 모니터에는 능동형 매트릭스 박막 트랜지스터 (TFT) 액정 디스 플레이 (LCD) 및 LED 백라이트가 탑재되어 있습니다 . 모니터의 특장점에는 다 음 사항이 포함됩니다 :

- 62.20 cm (24.50 인치 ) 가시 영역 ( 대각선 측정 시 ). 1920 x 1080 (16:9) 해상도를 제공하며 좀 더 낮은 해상도의 경우 전체 화면 모드를 지원합니다 .
- NVIDIA<sup>®</sup> G-SYNC<sup>®</sup> Compatible Certification 및 AMD FreeSync™ Premium Technology 는 더 부드럽고 유연한 게임플레이를 위해 화면 찢김 및 말더듬 같은 그래픽 왜곡을 최소화합니다 .
- 240 Hz 라는 높은 재생 빈도와 **Extreme(** 익스트림 **)** 모드 \* 에서 1 ms 그레 이 - 그레이의 빠른 응답 시간 제공
- 색역 99% sRGB
- 기울이기 , 스위블 , 피벗 및 높이 조정 기능
- DisplayPort 및 HDMI 를 통한 디지털 연결성
- 1 개의 SuperSpeed USB 5 Gbps (USB 3.2 Gen1) Type B 업스트림 포트 , 1 개 의 SuperSpeed USB 5 Gbps (USB 3.2 Gen1) Type-A 다운스트림 충전 포트 및 3 개의 SuperSpeed USB 5 Gbps (USB 3.2 Gen1) Type-A 다운스트림 포트 장착 .
- 게이밍 콘솔 VRR 지원 능력과 함께 활성화됨 .
- 탈착식 스탠드와 VESA™ 100 mm 설치 구멍을 이용한 유연한 장착 가능 .
- 사용자 시스템에 의해 지원될 경우 플러그 앤 플레이 기능 .
- OSD 조정을 통한 간편한 설정과 화면 최적화 .
- **Timer(** 타이머 **)**, **Frame Rate(** 프레임 속도 **)**, **Dark Stabilizer(** 어두움 안 정화 **)** 와 같은 게임 향상 기능은 **FPS**, **MOBA/RTS**, **SPORTS**, **RPG** 와 같은 향상된 게임 모드 및 추가적인 3 가지 게임 모드와 더불어 사용자의 기호를 맞춤화할 수 있습니다 .
- 전원 및 OSD 버튼 잠금
- 보안 잠금 슬롯
- 스탠드 잠금
- < 0.3 W, 대기 모드에서
- 깜박임 없는 화면과 청광 방출을 최소화하는 **ComfortView** 기능으로 눈을 편안하게 최적화합니다 .
- 경고 **:** 모니터에서 방출하는 블루 라이트에 장시간 노출되면 눈 피로 **,** 디지 털 눈 경련 및 눈에 그 밖의 해를 입을 수 있습니다 **. ComfortView** 기능은 최 적으로 눈을 편안하게 하기 위해 모니터에서 나오는 블루 라이트의 양을 줄 이도록 설계되었습니다 **.**

\* 시각적 모션 흐림을 줄이고 증가된 이미지 응답성을 위해 **Extreme(** 익스트 림 **)** 모드에서 1 ms 를 성취할 수 있습니다 . 그러나 이로 인해 이미지에 약간의 눈 에 띄는 시각적 아티팩트가 생길 수 있습니다 . 각 시스템 구성 및 각 게이머마다 요구 사항이 다르기 때문에 , 당사에서는 사용자가 다양한 모드를 시험해 보고 자 신에게 맞는 설정을 찾을 것을 권장합니다 .

DØL

### <span id="page-9-0"></span>부품과 조절 버튼 식별

<span id="page-9-1"></span>앞면

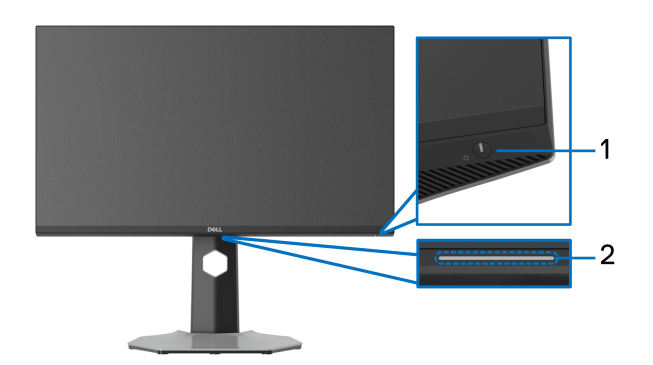

<span id="page-9-2"></span>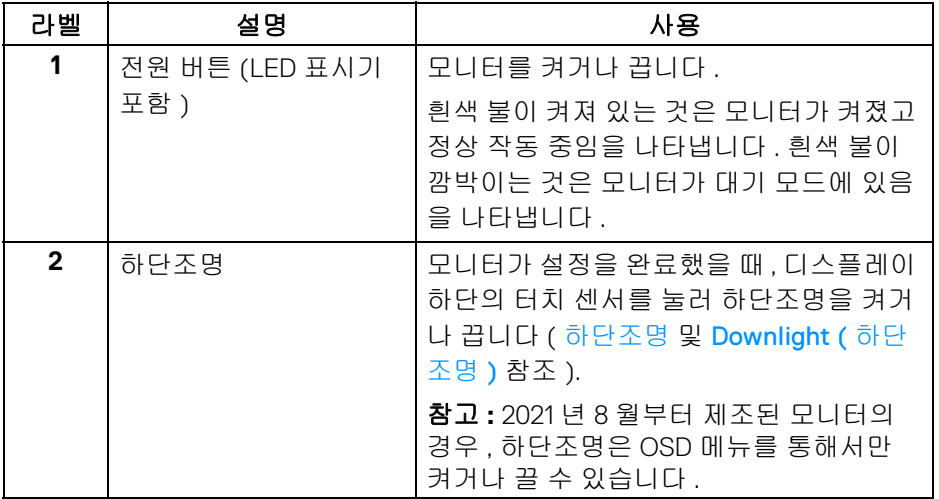

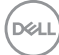

<span id="page-10-0"></span>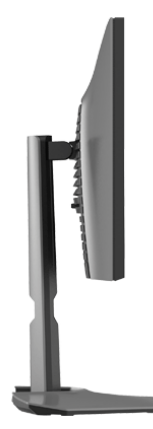

<span id="page-10-1"></span>뒷면

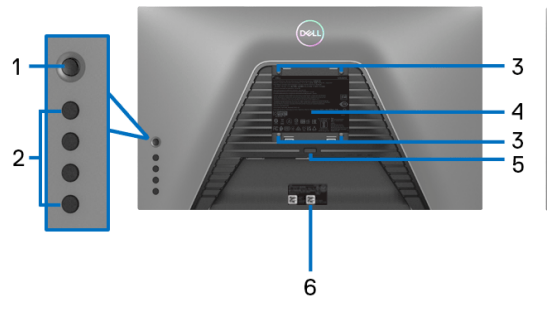

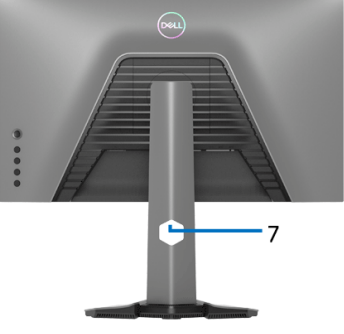

모니터 스탠드 미장착 상태의 뒷면 모니터 스탠드가 장착된 상태의 뒷면

| 라벨           | 설명                                                    | 사용                                                           |
|--------------|-------------------------------------------------------|--------------------------------------------------------------|
| 1            | 조이스틱                                                  | OSD 메뉴를 탐색하는 데 사용합니다 .                                       |
| $\mathbf{2}$ | 기능 버튼                                                 | 자세한 내용은 모니터 조작를 참조하<br>십시오.                                  |
| 3            | VESA 설치 구멍 (100 mm x<br>100 mm - 뒤쪽에 부착된<br>VESA 덮개 ) | VESA 호환형 벽면 설치 키트를 사용<br>하는 벽걸이형 모니터 (100 mm x<br>$100$ mm). |

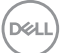

### 모니터 정보 **│ 11**

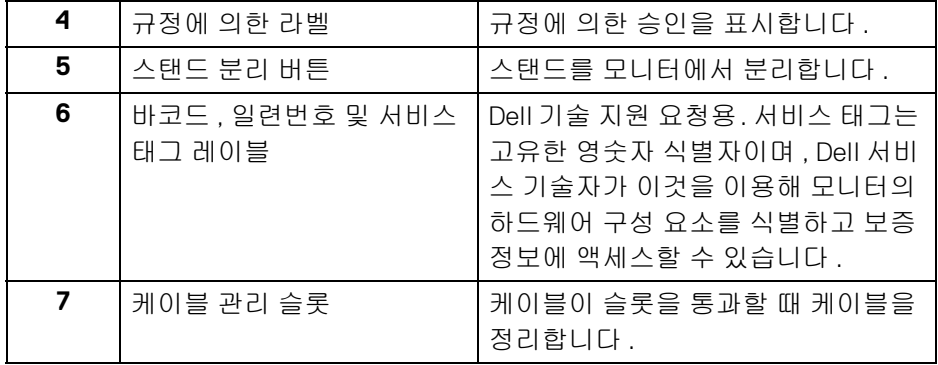

### <span id="page-11-1"></span><span id="page-11-0"></span>아래 모습

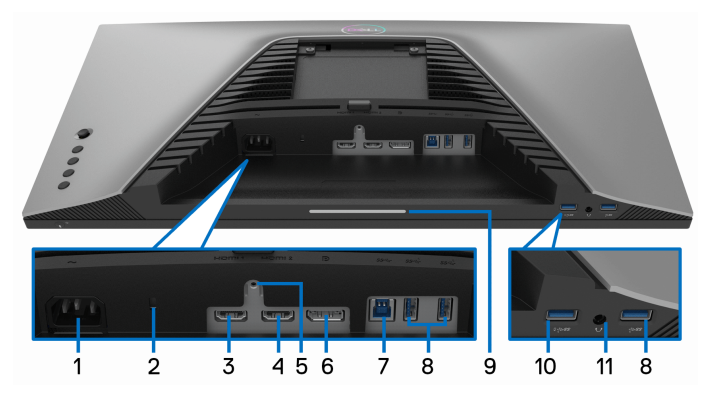

### 아래 모습 **(** 모니터 스탠드 없음 **)**

<span id="page-11-2"></span>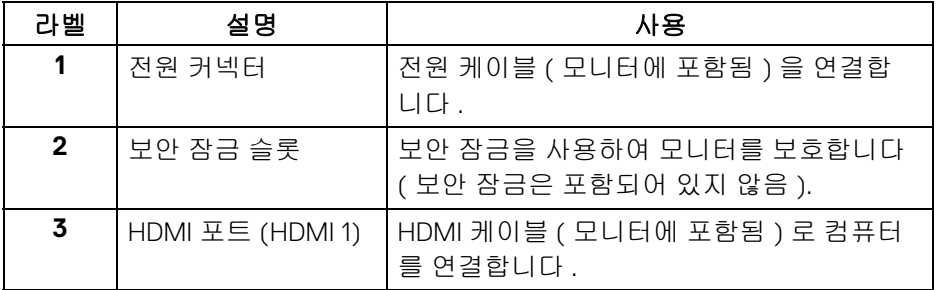

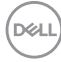

### **12 │** 모니터 정보

<span id="page-12-0"></span>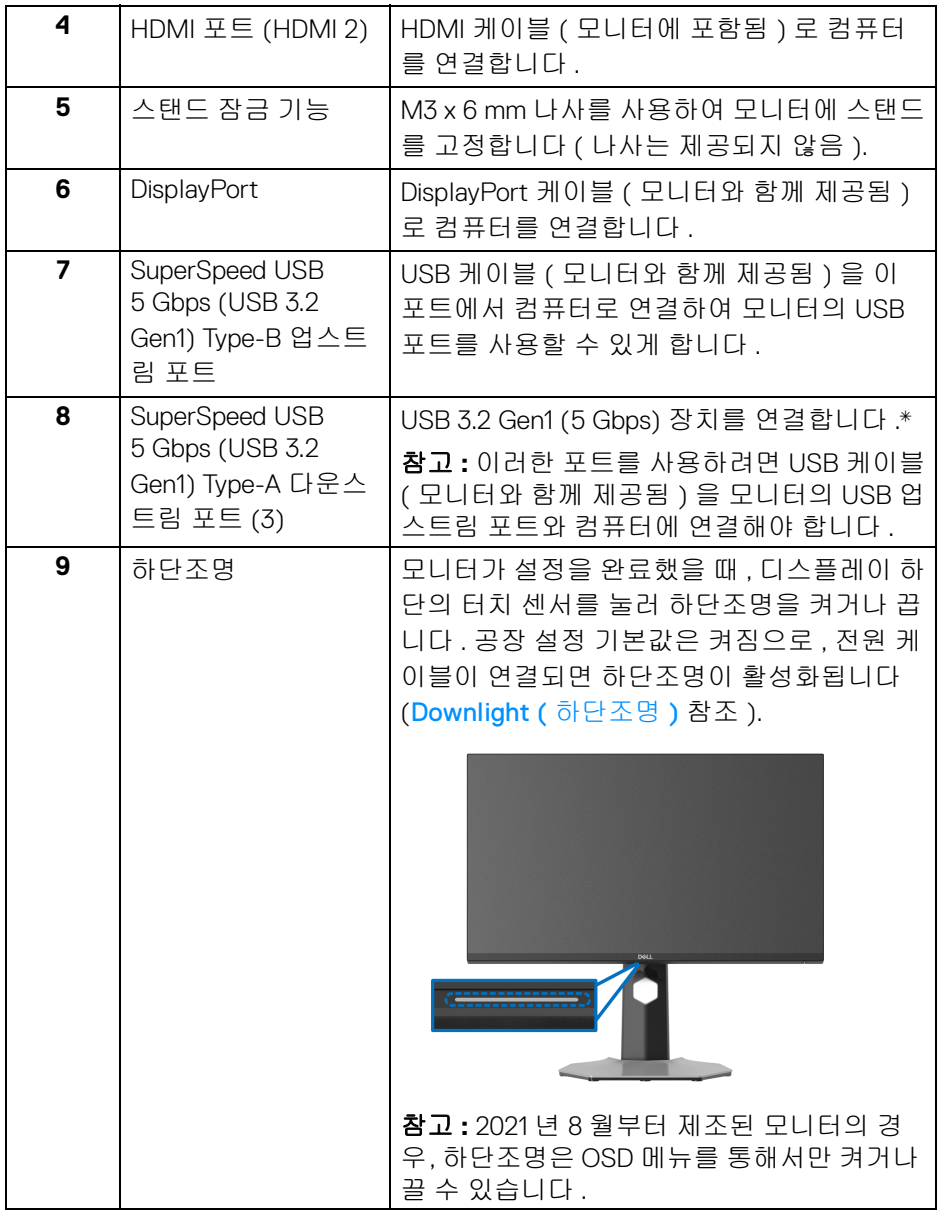

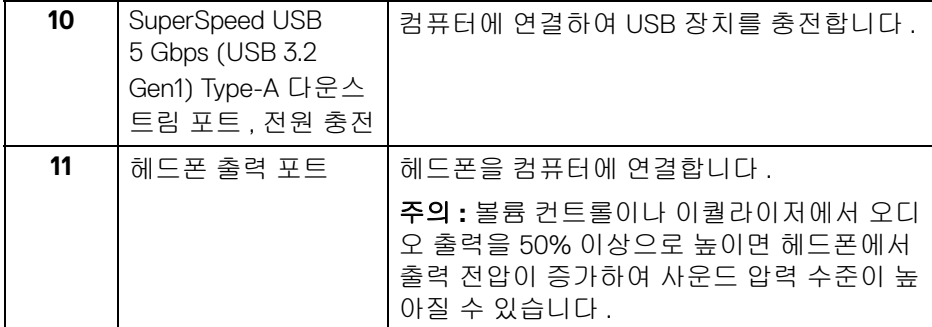

\* 신호 간섭을 피하기 위해 , 무선 USB 장치가 USB 다운스트림 포트에 연결되었 을 때 다른 USB 장치를 인접 포트에 연결하지 않을 것을 권장합니다 .

### <span id="page-13-1"></span><span id="page-13-0"></span>모니터 규격

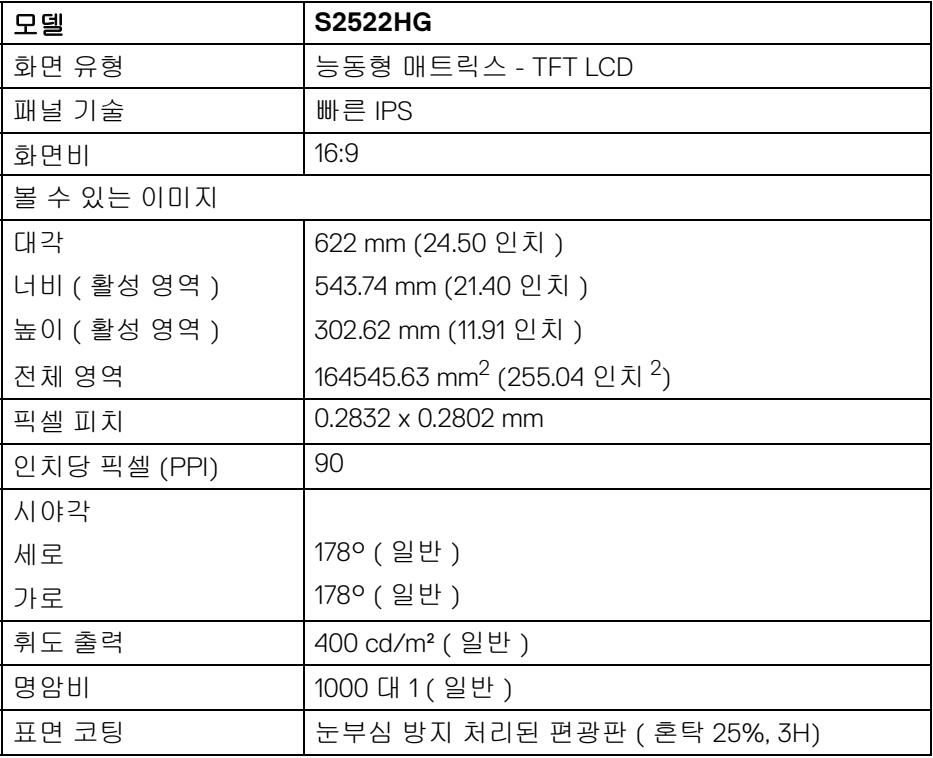

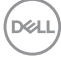

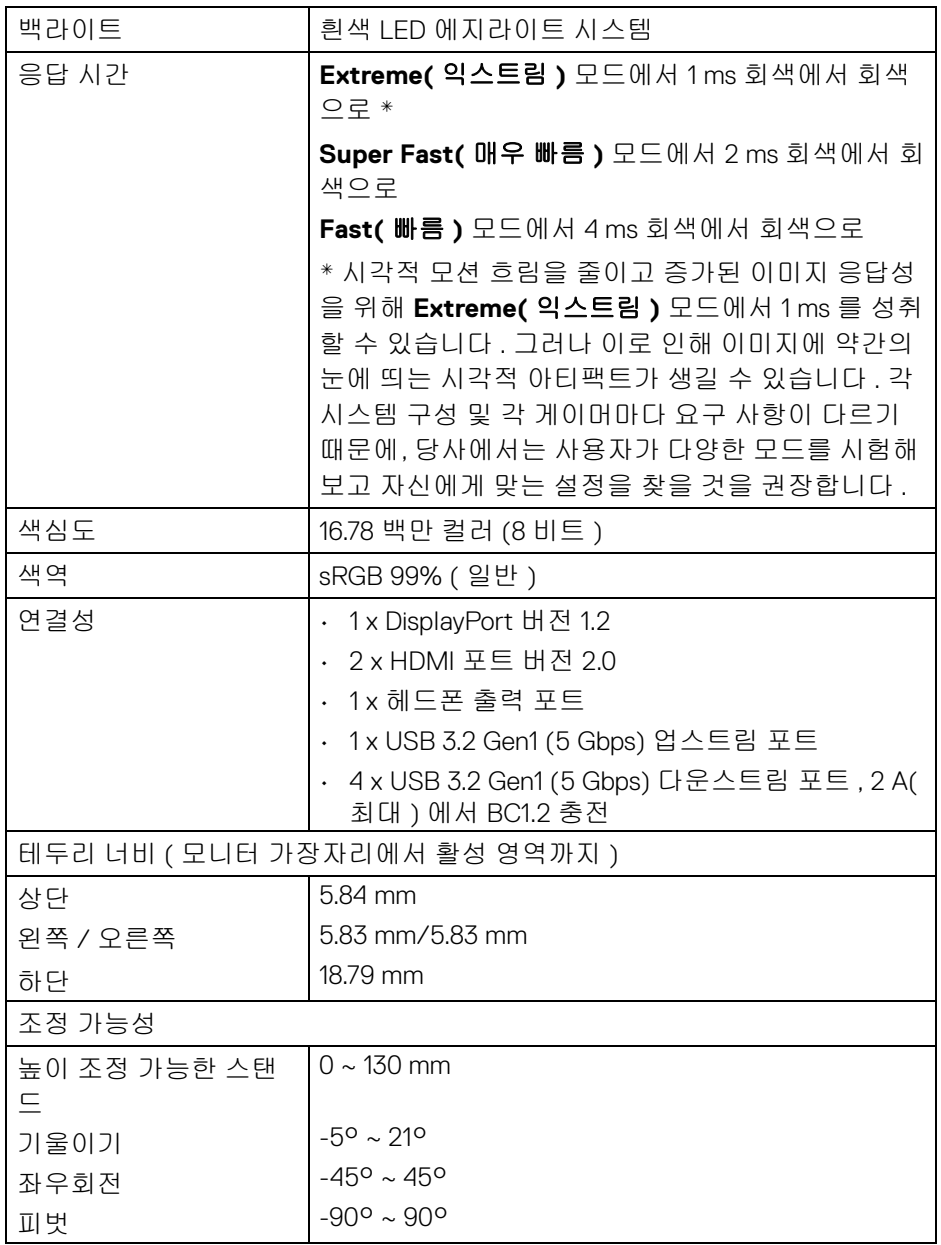

**DELL** 

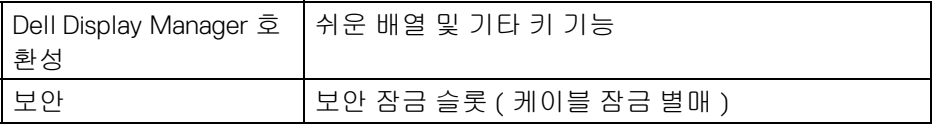

### <span id="page-15-0"></span>해상도 규격

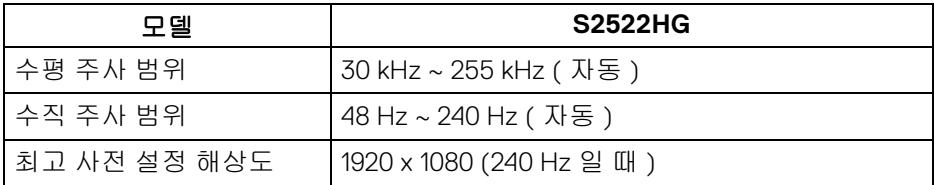

### <span id="page-15-1"></span>지원되는 비디오 모드

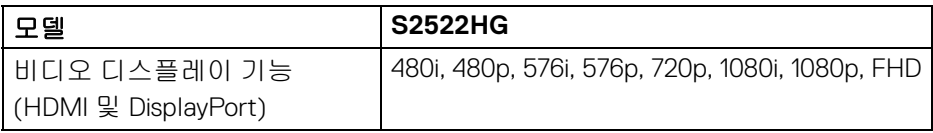

### <span id="page-15-2"></span>사전 설정 디스플레이 모드

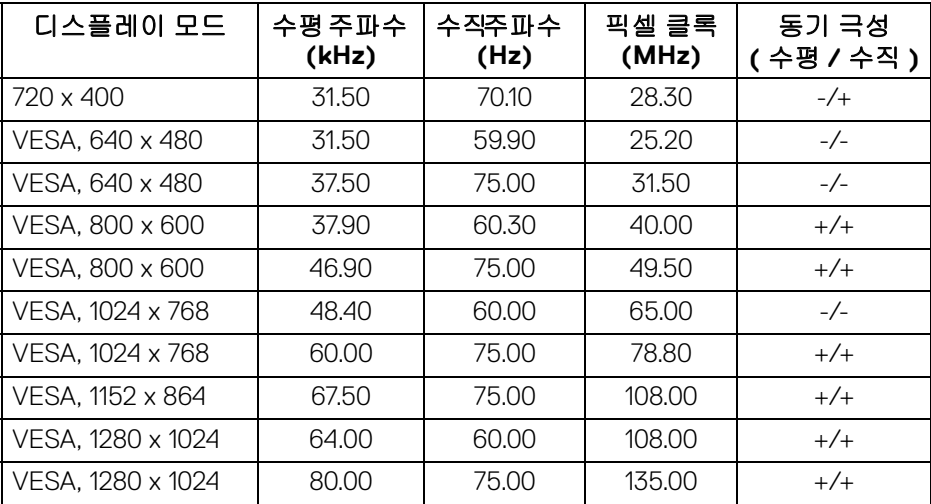

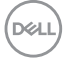

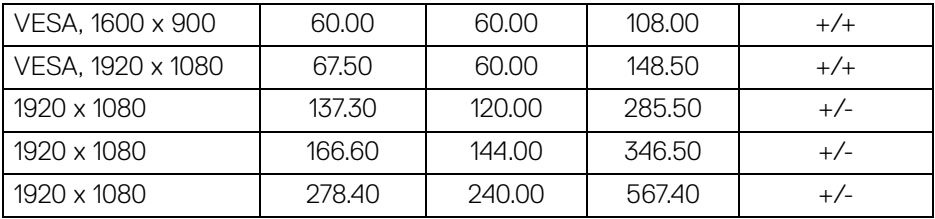

### <span id="page-16-0"></span>전기 규격

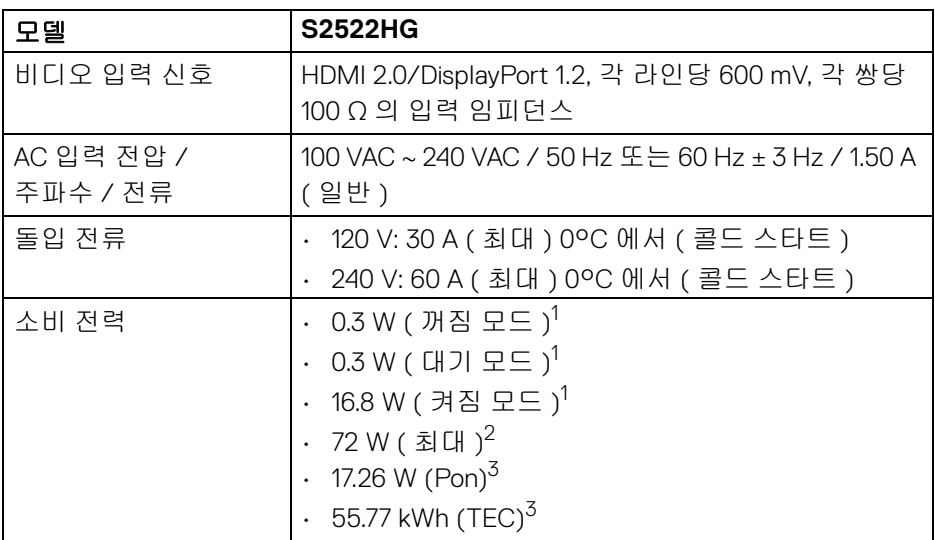

1 EU 2019/2021 및 EU 2019/2013 에 정의된 대로 .

 $2$  모든 USB 포트에서 최대 전력이 로드된 최대 밝기 및 대비.

3 Pon: 켜기 모드의 소비 전력은 Energy Star 테스트 방법을 기준으로 측정됩 니다 .

TEC: kWh 로 나타낸 총 에너지 소비는 Energy Star 테스트 방법을 기준으로 측 정됩니다 .

이 문서는 정보용으로서 실험실 성능을 반영합니다 . 사용자의 실제 제품은 주 문한 소프 트웨어 , 구성요소 , 주변장치에 따라 성능이 이와 다를 수 있으며 , 당 사는 이러한 정보를 업데이트해야 할 의무가 없습니다 .

따라서 고객은 전기적 공차 또는 기타 사항에 대한결 정을 내리는 데 이 정보에 의존해서는 안 됩니다 . 정확성 또는 완전성에 대해 어떠한명시 적 또는 묵시적 보증도 하지 않습니다 .

DØL

<span id="page-17-0"></span>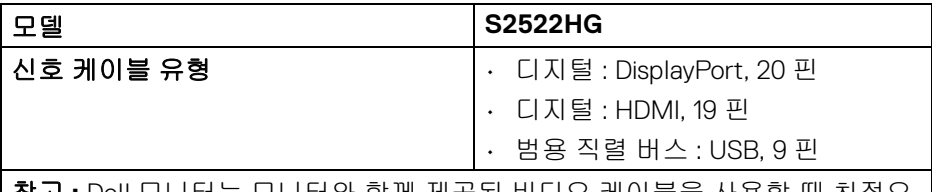

참고 **:** Dell 모니터는 모니터와 함께 제공된 비디오 케이블을 사용할 때 최적으 로 작동하도록 설계되었습니다 . Dell 은 시장의 다양한 케이블 공급업체를 관 리하거나 이러한 케이블의 재료 종류, 커넥터, 제조에 사용되는 프로세스 등을 관리 감독할 수 없으므로 , Dell 은 Dell 모니터와 함께 제공되지 않는 케이블의 비디오 성능을 보장하지 않습니다 .

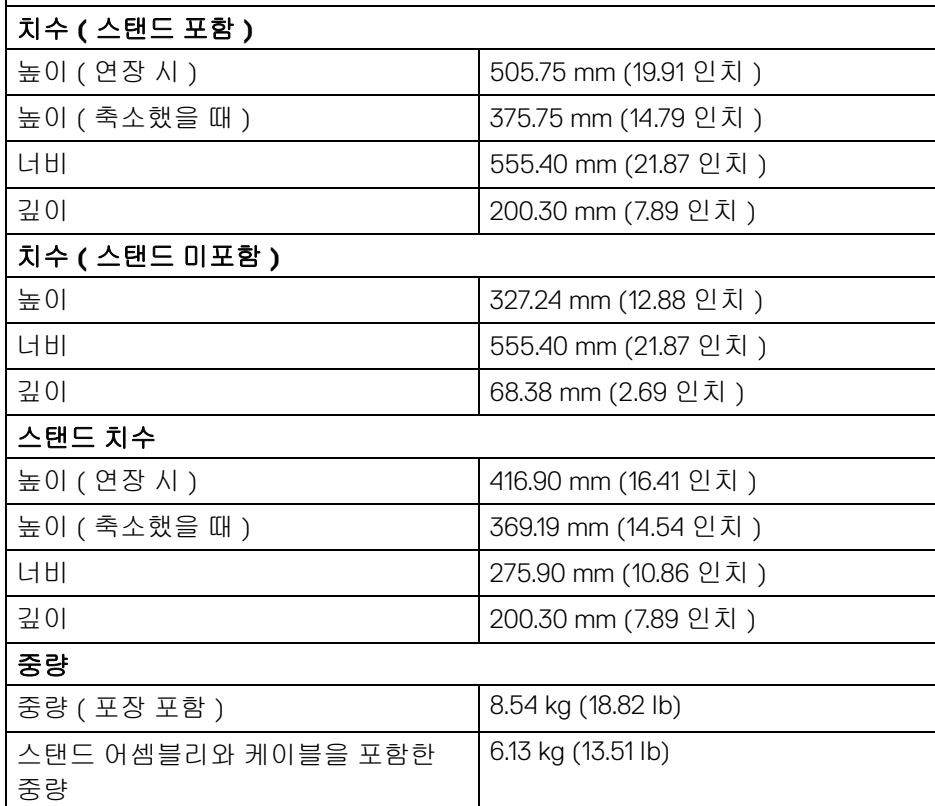

DELI

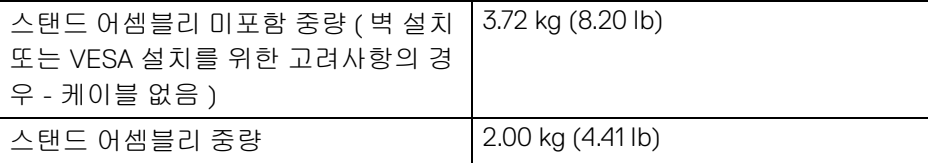

### <span id="page-18-0"></span>환경 특성

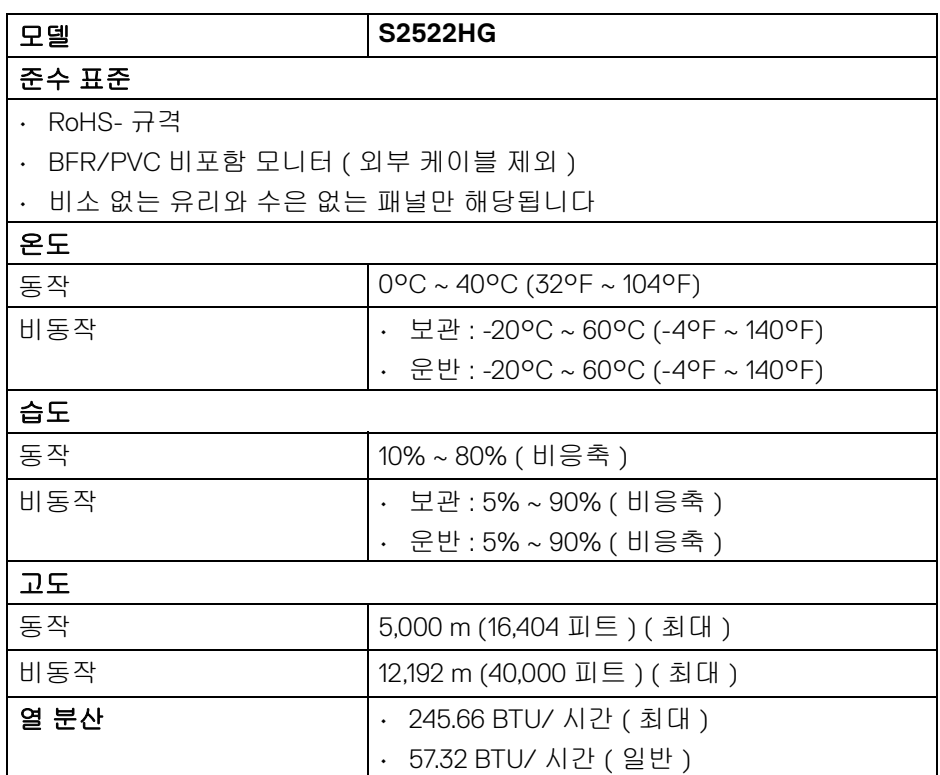

### <span id="page-19-0"></span>핀 지정

### **DisplayPort** 커넥터

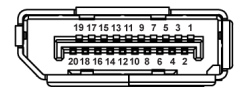

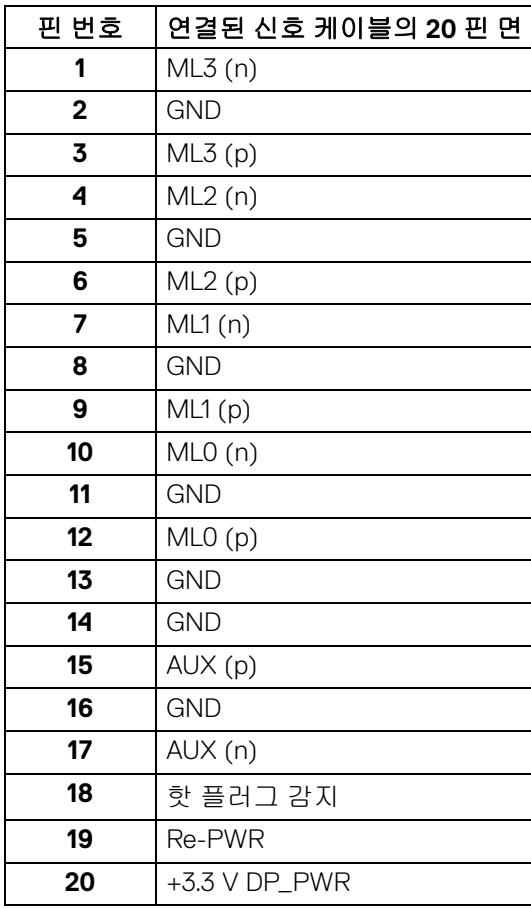

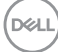

**│** 모니터 정보

### **HDMI** 커넥터

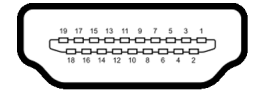

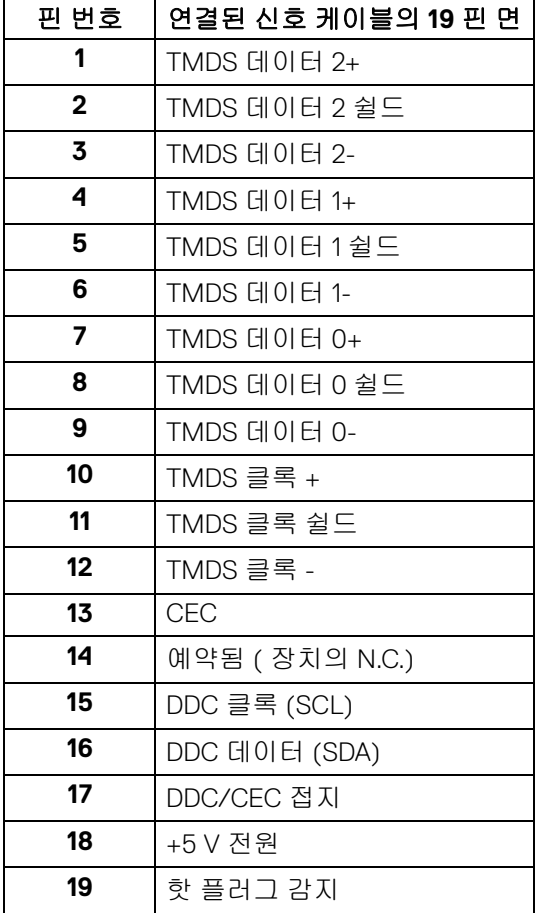

모니터 정보 **│ 21**

(dell

### <span id="page-21-0"></span>플러그 앤 플레이 기능

이 모니터는 어떠한 플러그 앤 플레이 호환 시스템에나 연결할 수 있습니다 . 모 니터는 디스플레이 데이터 채널 (DDC) 프로토콜을 사용하여 컴퓨터 시스템에 확장 디스플레이 식별 데이터 (EDID) 를 제공함으로써 시스템이 자체적으로 구 성하고 모니터 설정을 최적화도록 합니다 . 대다수 모니터 설치는 자동으로 실행 되므로 원할 경우 다른 설정을 선택할 수 있습니다 . 모니터 설정 변경에 대한 자 세한 내용은 [모니터](#page-35-3) 조작를 참조하십시오 .

### <span id="page-21-1"></span>범용 직렬 버스 **(USB)** 인터페이스

이 단원에서는 모니터에 탑재된 USB 포트에 대한 정보를 제공합니다 .

#### 참고 **:** 이 모니터는 **SuperSpeed USB 5 Gbps (USB 3.2 Gen1)** 와 호환 가능 합니다 **.**

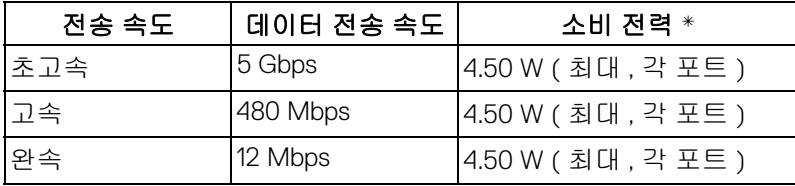

\* 배터리 충전 버전 호환 장치의 경우 USB 다운스트림 포트 ( ss÷ u 배터리 아이 콘 있음 ) 에서 최대 2 A.

#### <span id="page-21-2"></span>**USB 3.2 Gen1 (5 Gbps)** 업스트림 커넥터

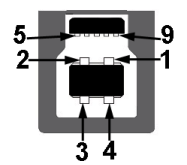

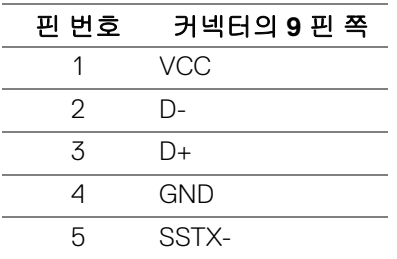

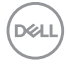

**22 │** 모니터 정보

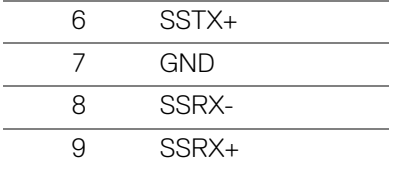

### <span id="page-22-0"></span>**USB 3.2 Gen1 (5 Gbps)** 다운스트림 커넥터

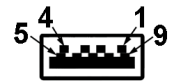

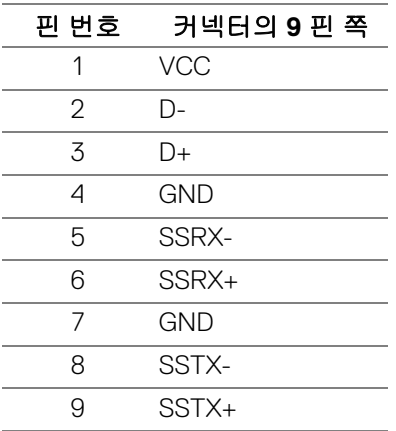

#### <span id="page-22-1"></span>**USB** 포트

- 1 x 업스트림 후면
- 2 x 다운스트림 후면
- 2 x 다운스트림 하단

충전 포트 - ssሩ 비버리 아이콘이 있는 포트 ; BC1.2 호환 장치인 경우 최대 2 A 고속 충전 기능을 지원합니다 .

참고 **: SuperSpeed USB 5 Gbps (USB 3.2 Gen1)** 기능을 사용하려면 **SuperSpeed USB 5 Gbps (USB 3.2 Gen1)** 을 지원하는 컴퓨터가 있어야 합 니다 **.**

참고 **:** 모니터의 **USB** 포트는 모니터가 켜져 있거나 대기 모드에 있을 때만 동작합니다 **.** 모니터를 껐다 켜면 연결된 주변장치가 정상 기능을 재작동시 키는 데 몇 초가 걸릴 수 있습니다 **.**

DELI

#### <span id="page-23-0"></span>**LCD** 모니터 화질 및 픽셀 지침

LCD 모니터 제조 공정 중에 한 개 이상의 픽셀이 불변 상태로 고정되어 제대로 보이지 않는 경우가 있습니다 . 이것은 일반적인 현상이며 디스플레이의 화질 또 는 사용성에 영향을 주지 않습니다. Dell 모니터 품질 및 픽셀 정책에 대한 자세한 내용은 [www.dell.com/pixelguidelines](https://www.dell.com/pixelguidelines) 을 참조하십시오

#### <span id="page-23-2"></span><span id="page-23-1"></span>인체 공학

### 주의 **:** 키보드를 부적절하게 사용하거나 오래 사용하면 부상을 입을 수 있습 니다 **.**

#### 주의 **:** 오랜 시간 모니터 화면을 보면 눈에 경련이 생길 수 있습니다 **.**

편안하고 효율적인 사용을 위해 , 컴퓨터 워크스테이션을 셋업하고 사용할 때 다 음 지침을 준수하십시오 :

- 작업할 때 모니터와 키보드가 바로 앞에 오도록 컴퓨터를 놓으십시오 . 키보 드 위치를 올바르게 놓는 데 도움이 되는 특수한 선반을 시중에서 구입할 수 도 있습니다 .
- 모니터를 장시간 사용할 때 눈 경련 및 목 / 팔 / 등 / 어깨 고통을 줄이기 위 해 , 다음 제안을 따르는 것이 좋습니다 .
	- 1. 눈과 화면 간에 20 ~ 28 인치 (50 ~ 70 cm) 거리를 유지하도록 설정하십 시오 .
	- 2. 눈을 자주 깜박여 촉촉게 유지하고 모니터를 오래 사용한 후에는 물로 눈 을 적시십시오 .
	- 3. 정기적으로 두 시간마다 20 분 동안 휴식합니다 .
	- 4. 쉬는 동안 최소 20 초 동안 모니터에서 눈을 떼고 20 피트 떨어진 곳의 사 물을 응시합니다 .
	- 5. 휴식하는 동안 스트레칭을 하여 목 , 팔 , 등 및 어깨의 긴장을푸십시오 .
- 모니터 화면을 눈 높이에 맞추거나 모니터 앞에 앉았을 때 약간 낮게 위치하 게 하십시오 .
- 모니터의 기울기 , 대비 및 밝기 설정을 조정합니다 .
- 모니터 화면 반사 및 눈부심을 최소화하도록 주변 조명 ( 예 : 머리 위 조명 , 책상 램프 , 창가의 커튼 또는 블라인드 ) 을 조정합니다 .
- 등 아래 부분을 잘 지지해주는 의자를 사용합니다 .
- 팔뚝을 손목과 수평으로 맞춰서 키보드 또는 마우스를 사용하는 동안 편안 한 자세가 되도록 합니다 .

**24 │** 모니터 정보

**D**&LL

- 키보드 또는 마우스를 사용하는 동안 손이 쉴 수 있도록 항상 공간을 둡 니다 .
- 두 팔 모두에서 상박이 자연스럽게 놓이도록 하십시오 .
- 바닥에 발이 평평하게 놓이도록 하십시오 .
- 앉아 있을 때 , 다리의 무게를 발이 지지하도록 하고 의자의 전면 부분에 하 중을 싣지 않도록 합니다 . 적절한 자세를 유지하도록 필요한 경우 의자의 높이를 조정하거나 발판을 사용합니다 .
- 작업 시 동작을 변화시킵니다 . 오랜 시간 동안 앉아서 일하지 않도록 작업 을 구성하십시오 . 정기적인 간격으로 일어서서 주변을 걷도록 하십시오 .
- 책상 밑 공간에서 편안하게 앉아 있을 때 방해가 될 수 있는 장애물 및 발에 걸려서 넘어질 수 있는 케이블 또는 전원 코드를 치웁니다 .

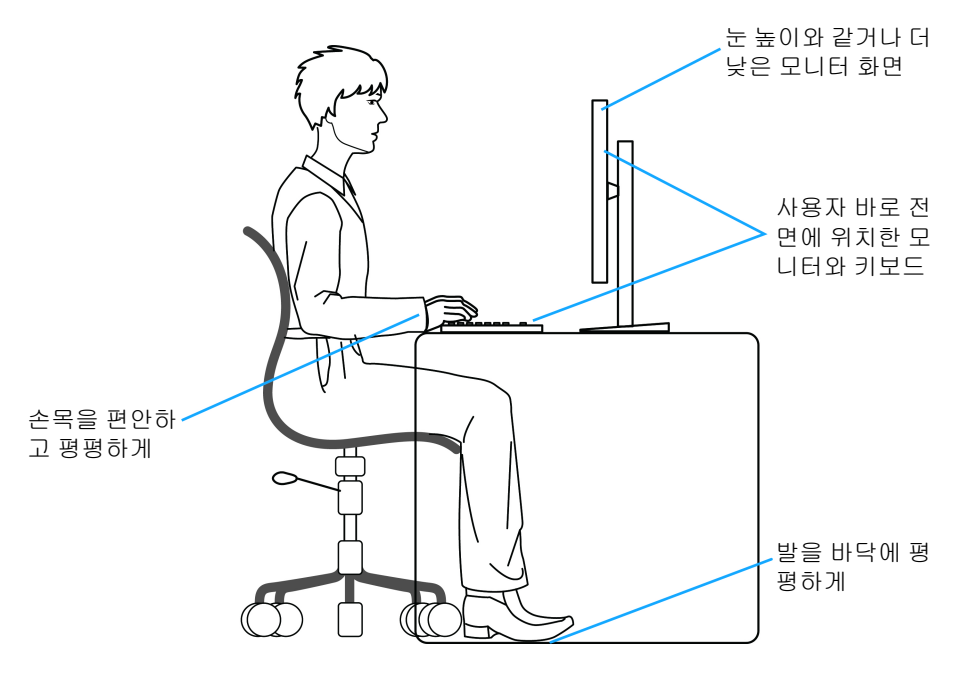

DELI

### <span id="page-25-0"></span>디스플레이 취급과 이동

모니터를 들어올리거나 이동할 때 안전하게 다루려면 아래에 나온 지침을 따르 십시오 .

- 모니터를 이동하거나 들어올리기 전에 컴퓨터와 모니터 전원을 끕니다 .
- 컴퓨터에서 모든 케이블의 연결을 끊습니다 .
- 모니터를 원래의 포장재를 사용해 원래의 상자에 넣으십시오 .
- 모니터를 들어올리거나 이동할 때 과도한 압력을 가하지 말고 모니터 하단 가장자리와 옆면을 단단하게 잡으십시오 .

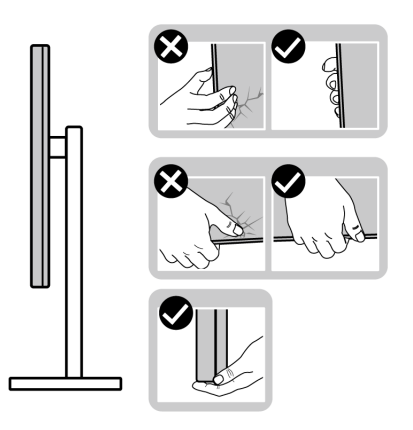

• 모니터를 들어올리거나 이동할 때 , 화면을 멀리 떨어지게 하여 디스플레이 영역을 누르지 않도록 함으로써 스크래치나 손상을 방지합니다 .

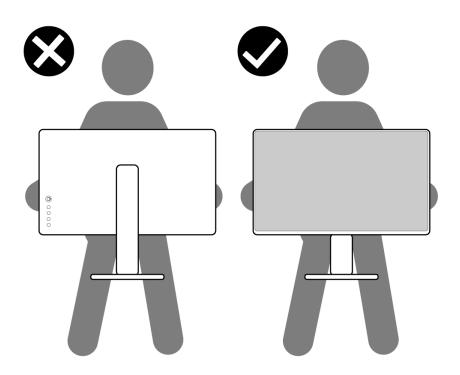

• 모니터를 운반할 때 갑작스런 충격이나 진동을 가하지 마십시오 .

**26 │** 모니터 정보

DELL

• 모니터를 들어올리거나 이동할 때 , 스탠드 받침대 또는 스탠드 라이저를 잡 고 있는 동안 모니터를 거꾸로 뒤집지 마십시오 . 실수로 모니터가 손상되거 나 부상을 입을 수 있습니다 .

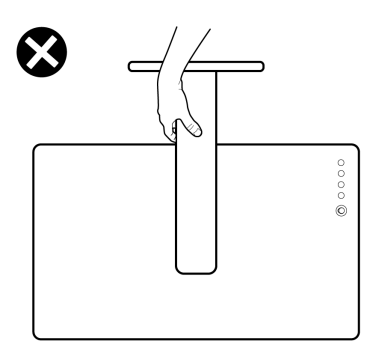

### <span id="page-26-0"></span>유지보수 지침

#### <span id="page-26-1"></span>모니터 청소

주의 **:** 모니터를 청소하기 전에 안전 [지침](#page-66-5)을 읽고 따르십시오 **.**

### 경고 **:** 모니터를 청소하기 전에 모니터의 전원 케이블을 전기 콘센트에서 뽑 으십시오 **.**

모범적으로 관리하려면 모니터를 포장을 풀거나 청소하거나 취급할 때 아래 목 록의 지침을 따르십시오 .

- 대전방지 화면을 청소하기 전에 부드럽고 깨끗한 헝겊에 물을 약간 축이십 시오 . 가능하면 대전방지 코팅에 적합한 특수 화면 청소용 티슈나 용액을 사용하십시오 . 벤젠 , 희석제 , 암모니아수 , 연마 세제 또는 압축 공기를 사 용하지 마십시오 .
- 모니터를 청소할 때는 따뜻한 물에 약간 적신 헝겊을 사용하십시오 . 일부 세제는 모니터에 유백색의 엷은 막을 형성하므로 어떠한 종류의 세제도 사 용하지 마십시오 .
- 모니터의 포장을 풀었을 때 백색 분말이 보이면 헝겊으로 닦아 내십시오 .
- 짙은 색의 모니터가 긁히면 밝은 색의 모니터보다 흠집이 더 잘 보일 수 있 으므로 모니터를 주의하여 다루십시오 .
- 모니터에 최고 품질의 이미지가 표시되게 하려면 동적으로 변화하는 화면 보호기를 사용하고 , 사용하지 않을 때는 모니터를 끄십시오 .

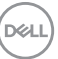

#### 모니터 정보 **│ 27**

## <span id="page-27-0"></span>모니터 설치

<span id="page-27-1"></span>스탠드 설치

참고 **:** 스탠드는 공장 출고시 설치되지 않은 상태입니다 **.**

참고 **:** 아래의 단계는 모니터에 포함되어 제공된 스탠드를 설치하는 데에만 적용됩니다 **.** 다른 곳에서 별도로 구매한 스탠드를 부착하는 경우에는 해당 스탠드에 포함되어 있는 설치 지침을 따르십시오 **.**

모니터 스탠드 설치하기 :

- **1.** 상자 반대편에 적힌 지침을 따라 스탠드를 고정시키는 쿠션에서 스탠드를 빼냅니다 .
- **2.** 스탠드 받침과 스탠드 라이저를 패키지 쿠션에서 빼냅니다 .

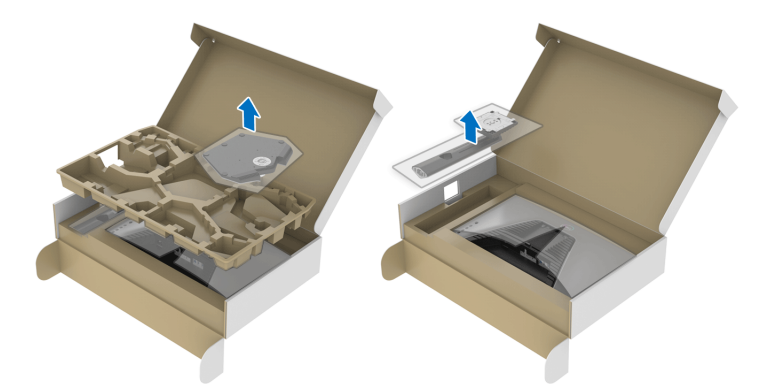

- **3.** 스탠드 받침에 스탠드 라이저를 맞추고 제자리에 넣습니다 .
- **4.** 스탠드 받침 하단에서 나사 핸들을 열고 , 나사를 시계 방향으로 돌려 스탠 드 어셈블리를 고정시킵니다 .
- **5.** 나사 핸들을 닫습니다 .

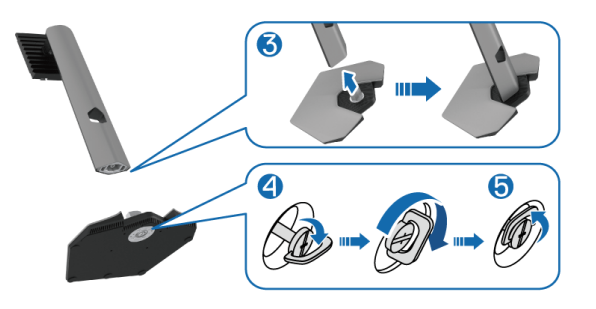

DELI

**6.** 모니터의 보호 덮개를 열고 모니터의 VESA 슬롯에 접근합니다 .

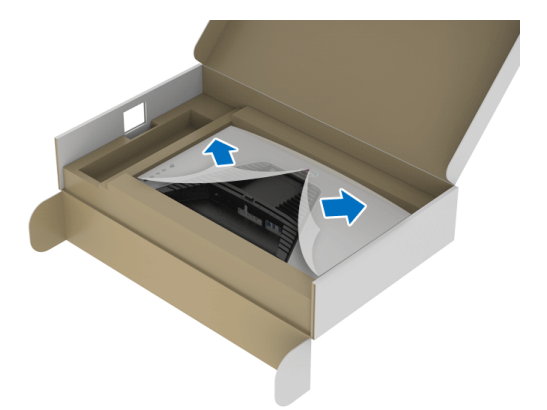

#### 참고 **:** 스탠드 어셈블리를 디스플레이에 부착하기 전에 **,** 어셈블리를 위한 공 간을 만들도록 전면 플레이트 플랩이 열려 있어야 합니다 **.**

**7.** 스탠드 라이저의 탭을 디스플레이 후면 덮개에 있는 슬롯 안에 넣고 스탠드 어셈블리를 낮춰 제자리에 들어가도록 합니다 .

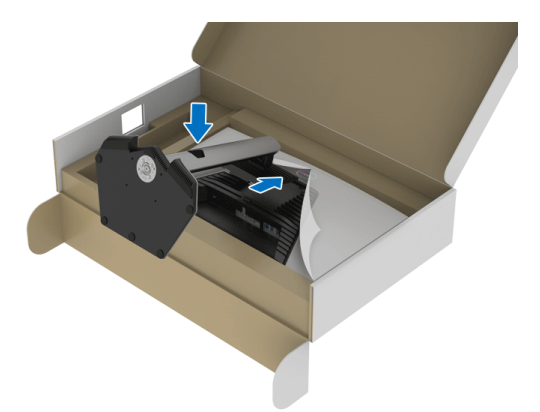

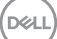

**8.** 스탠드 라이저를 잡고 모니터를 주의해서 들어올린 다음 평평한 표면에 놓 습니다 .

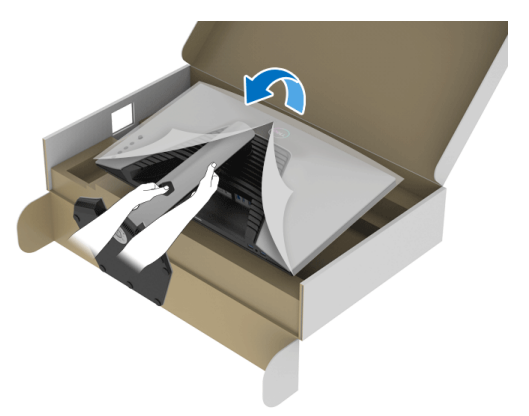

참고 **:** 모니터를 들어올릴 때 스탠드 라이저를 단단하게 잡아 실수로 손상되 지 않도록 합니다 **.**

**9.** 모니터에서 보호 덮개를 들어올립니다 .

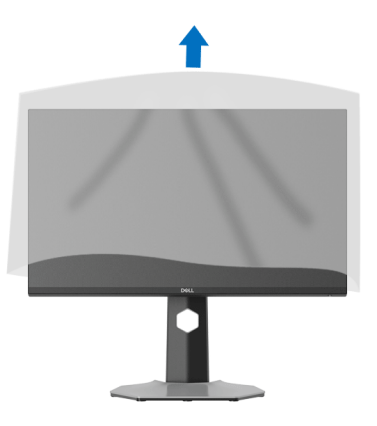

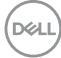

<span id="page-30-0"></span>모니터 연결하기

경고 **:** 이 단원에 있는 절차를 시작하기 전에 안전 [지침](#page-66-5)을 따르십시오 **.**

- 참고 **: Dell** 모니터는 **Dell** 이 제공하는 인박스 케이블과 최적으로 작동하도 록 설계되었습니다 **. Dell** 은 **Dell** 에서 제공하지 않은 케이블이 사용되었을 때의 비디오 품질과 성능을 보장하지 않습니다 **.**
- 참고 **:** 케이블을 연결하기 전에 케이블 관리 슬롯 안으로 넣어 정리합니다 **.**
- 참고 : 모든 케이블을 컴퓨터에 동시에 연결하지 마십시오 .
- 참고 **:** 이미지는 단지 참조용으로 제공된 것입니다 **.** 컴퓨터의 외관은 다를 수 있습니다 **.**

모니터를 컴퓨터에 연결하기 :

- **1.** 컴퓨터를 끄고 전원 케이블을 뽑습니다 .
- **2.** DisplayPort 또는 HDMI 케이블로 모니터와 컴퓨터를 연결합니다 .

#### <span id="page-30-1"></span>**DisplayPort(DP** 대 **DP)** 케이블과 전원 케이블 연결하기

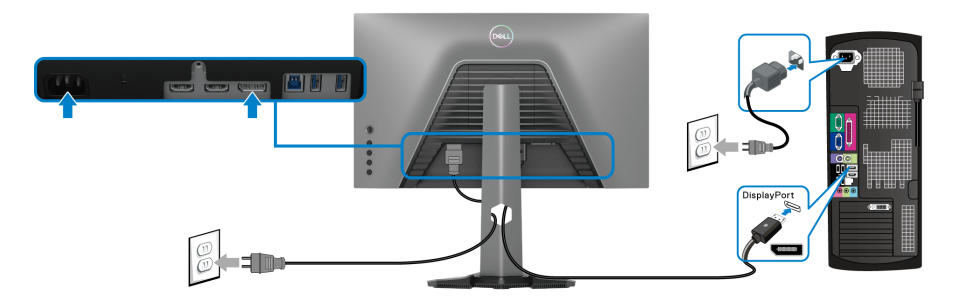

### <span id="page-30-2"></span>**HDMI** 케이블과 전원 케이블 연결하기

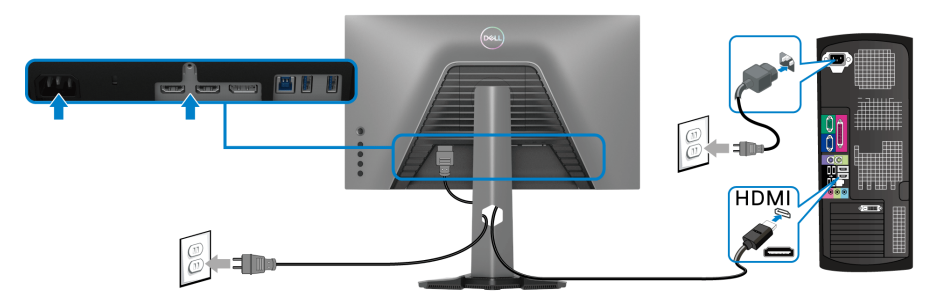

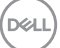

#### <span id="page-31-0"></span>**SuperSpeed USB 5 Gbps (USB 3.2 Gen1)** 케이블과 전원 케이블 연결

DisplayPort/HDMI 케이블을 연결한 뒤 아래 절차를 따라 USB 케이블을 컴퓨터에 연결하고 모니터 설치를 완료합니다 :

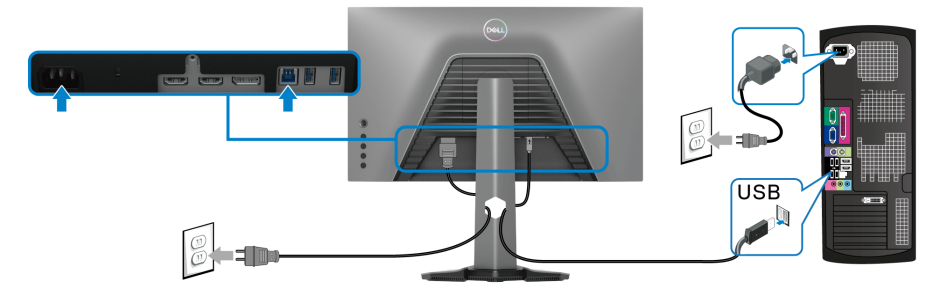

- **1.** USB 3.2 Gen1 업스트림 포트 ( 케이블 제공됨 ) 를 컴퓨터의 USB 3.2 Gen1 포트에 연결합니다 ( 자세한 내용은 [아래](#page-11-1) 모습 참조 ).
- **2.** USB 3.2 Gen1 주변장치를 모니터의 USB 3.2 Gen1 다운스트림 포트에 연결 합니다 .
- **3.** 컴퓨터와 모니터의 전원 케이블을 근처의 콘센트에 꽂습니다 .

### 참고 **:** 모니터 스탠드의 케이블 홀더를 사용하여 케이블을 정리합니다 **.**

**4.** 모니터와 컴퓨터를 켭니다 . 모니터에 이미지가 나타나면 설치가 완료된 것입니다 . 이미지가 나타나지 않을 경우 [일반적](#page-61-1) 문제를 참조하십시오 .

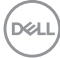

### <span id="page-32-0"></span>케이블 정리하기

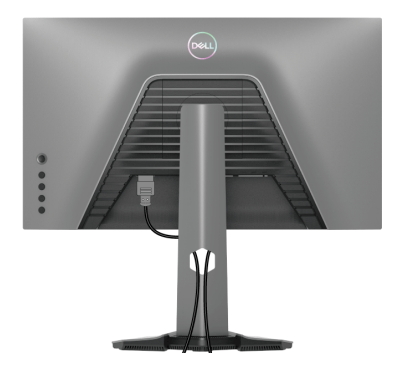

필요한 모든 케이블을 모니터와 컴퓨터에 연결한 후 ( 케이블 연결은 [모니터](#page-30-0) 연 [결하기](#page-30-0) 참조 ) 케이블 관리 슬롯을 사용하여 위와 같이 모든 케이블을 깔끔하게 정리합니다 .

### <span id="page-32-1"></span>**Kensington** 잠금 장치 **(** 옵션 **)** 를 사용하여 모니터 고정시키기

보안 잠금 슬롯은 모니터 하단에 있습니다 ( 보안 잠금 [슬롯](#page-11-2) 참조 ).

Kensington 잠금 장치 ( 별도 구매 ) 사용에 대한 자세한 내용은 잠금 장치 와 함께 제공된 문서를 참조하십시오 .

Kensington 보안 잠금 장치를 사용하여 모니터를 테이블에 고정시킵니다 .

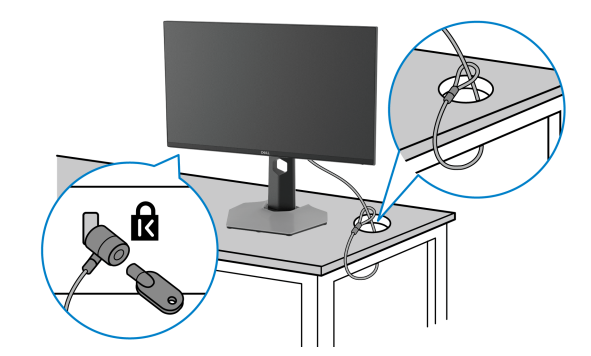

참고 **:** 이미지는 단지 참조용으로 제공된 것입니다 **.** 잠금 장치의 외관은 다 를 수 있습니다 **.**

DELI

<span id="page-33-0"></span>모니터 스탠드 분리하기

- 참고 **:** 스탠드를 분리하는 동안 **LCD** 화면의 긁힘을 방지하기 위해 모니터를 깨끗한 면에 놓습니다 **.**
- 참고 **:** 아래의 단계는 모니터에 포함되어 제공된 스탠드를 제거하는 데 적용 됩니다 **.** 다른 곳에서 별도로 구매한 스탠드를 분리하는 경우에는 해당 스탠 드에 포함되어 있는 지침을 따르십시오 **.**

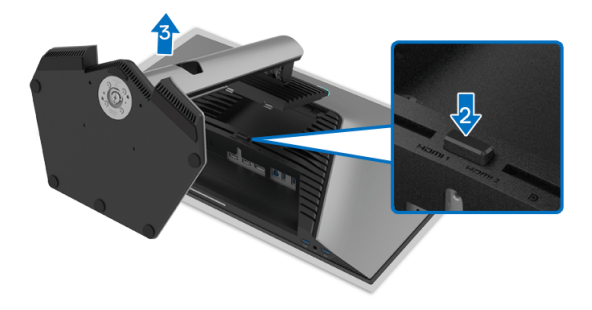

스탠드 분리하기 :

- **1.** 모니터를 부드러운 천이나 쿠션 위에 놓습니다 .
- **2.** 스탠드 분리 버튼을 누른 채로 있습니다 .
- **3.** 스탠드를 위로 들어 올려 모니터에서 분리합니다 .

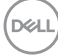

### <span id="page-34-0"></span>**VESA** 벽걸이 **(** 옵션 **)**

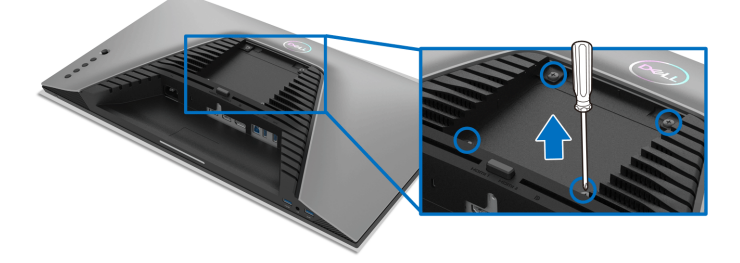

( 나사 치수 : M4 x 10 mm).

VESA 호환형 벽걸이 키트와 함께 제공되는 지침을 참조하십시오 .

- **1.** 안정된 평평한 탁자에 부드러운 천 또는 쿠션을 깔고 모니터 패널을 그 위 에 올려 놓습니다 .
- **2.** 모니터 스탠드를 분리하십시오 ( 모니터 스탠드 [분리하기](#page-33-0) 참조 ).
- **3.** Phillips 십자 스크루드라이버를 사용하여 플라스틱 커버를 고정하는 네 개 의 나사를 제거합니다 .
- **4.** 벽걸이 키트의 장착 브래킷을 모니터에 부착합니다 .
- **5.** 모니터를 벽에 설치합니다 . 자세한 내용은 벽걸이 키트에 포함되어 있는 설명서를 참조하십시오 .

참고 **:** 최소 중량 또는 하중 지지 용량이 **14.88 kg** 인 **UL** 또는 **CSA** 또는 **GS**  인증 벽걸이 브래킷하고만 사용할 수 있습니다 **.**

**D**<sup></sup>

## <span id="page-35-3"></span><span id="page-35-0"></span>모니터 조작

### <span id="page-35-1"></span>모니터 켜기

모니터를 켜려면 전원 버튼을 누릅니다 .

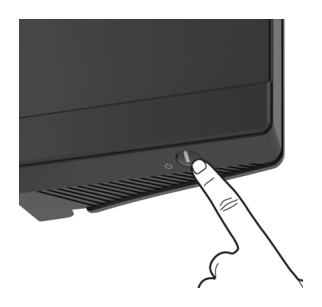

### <span id="page-35-2"></span>조이스틱 컨트롤 사용하기

모니터 후면에 있는 조이스틱 컨트롤을 사용하여 OSD 를 조정합니다 .

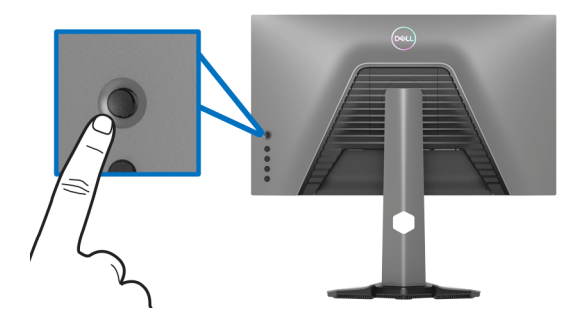

- **1.** 조이스틱 버튼을 눌러 OSD 메인 메뉴를 실행합니다 .
- **2.** 조이스틱을 위 / 아래 / 왼쪽 / 오른쪽으로 움직여 옵션 간을 전환합니다 .
- **3.** 조이스틱 버튼을 다시 눌러 설정을 확인하고 종료합니다 .

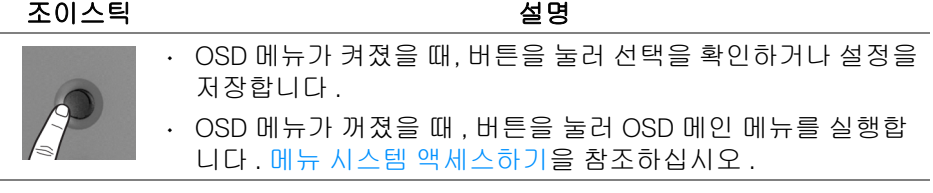

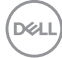

### **36 │** 모니터 조작

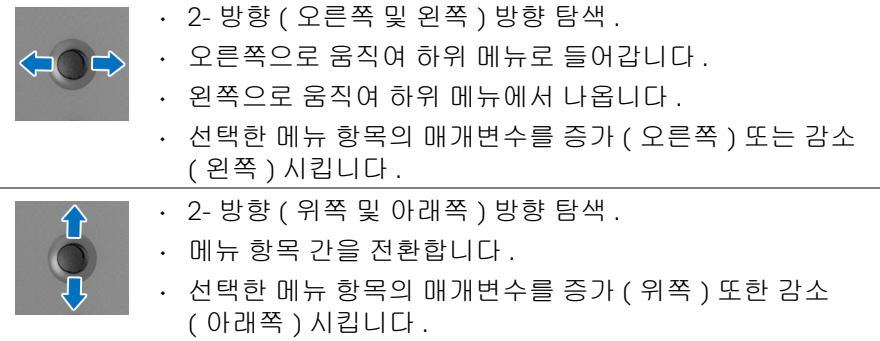

### <span id="page-36-0"></span>후면 패널 컨트롤 사용하기

모니터 후면에 있는 컨트롤 버튼을 사용하여 OSD 메뉴와 바로가기 키에 액세스 합니다 .

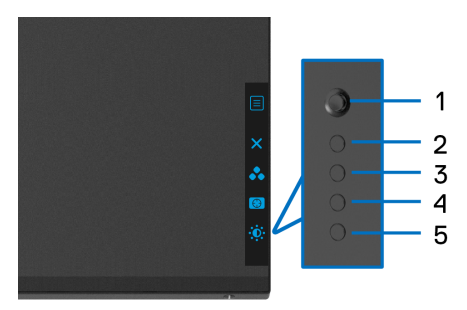

다음 표에서는 후면 패널 버튼에 대해 설명합니다 :

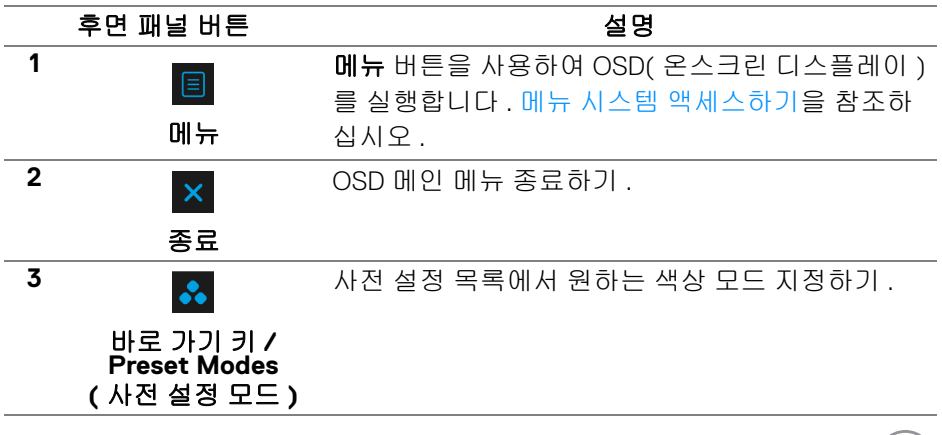

 $(\nabla)$ 

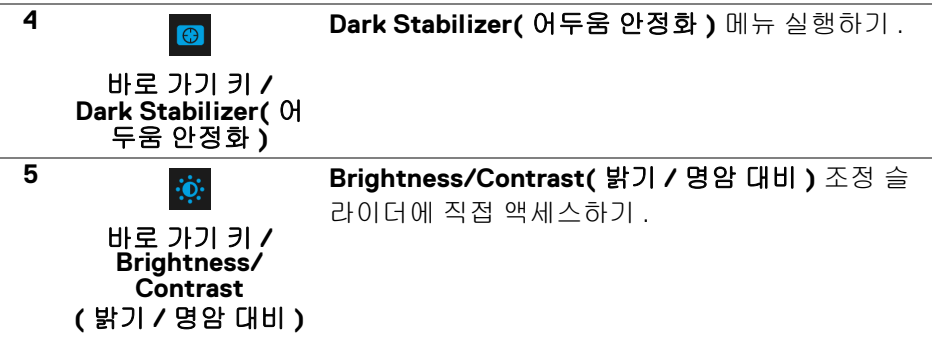

이러한 버튼들을 누르면 ( 조이스틱 버튼 제외 ), 일부 OSD 기능의 현재 설정을 알려주는 OSD 상태 표시줄이 나타납니다 .

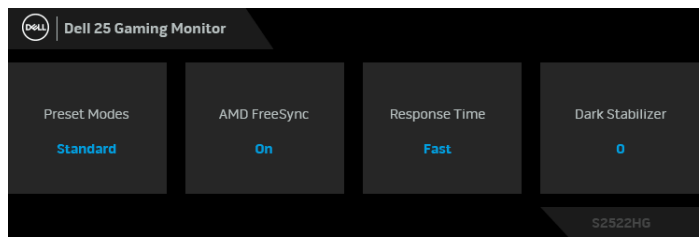

<span id="page-37-0"></span>**OSD** 메뉴 사용하기

<span id="page-37-1"></span>메뉴 시스템 액세스하기

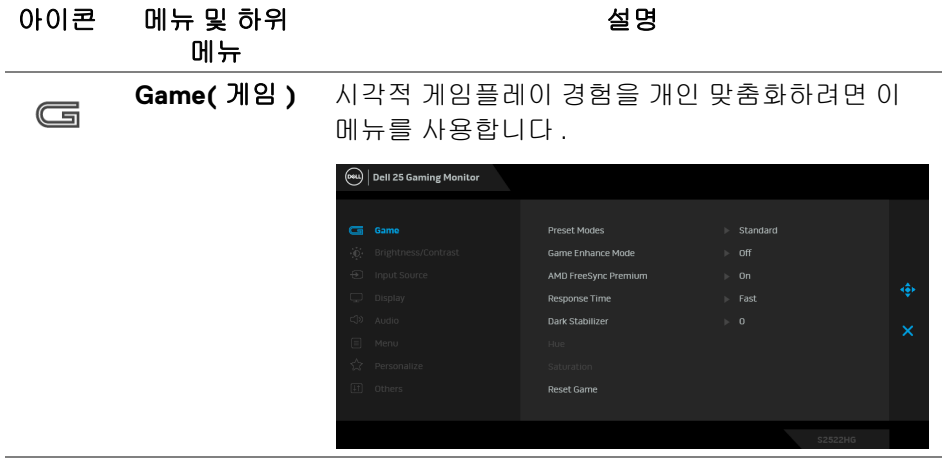

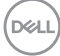

### **Preset Modes** 사전 설정 컬러 모드의 목록에서 모드를 선택할 수 **(** 사전 설정 있습니다 . 모드 **)** (eu) | Dell 25 Gaming Monitor ä,

- **Standard (** 표준 **)**: 모니터의 기본 색상 설정을 로드합니다 . 이것은 기본 사전 설정 모드입니다 .
- **FPS**: 일인칭 슈팅 게임 (FPS) 에 적합한 색상 설 정을 로드합니다 .
- **MOBA/RTS**: MOBA( 멀티플레이어 온라인 배틀 아레나 ) 및 RTS( 실시간 전략 ) 게임에 적합한 색 상 설정을 로드합니다 .
- **RPG**: RPG( 롤 플레잉 게임 ) 에 적합한 색상 설정 을 로드합니다 .
- **SPORTS(** 스포츠 **)**: 스포츠 게임에 적합한 색상 설정을 로드합니다 .
- **Game 1(** 게임 **1)**/**Game 2(** 게임 **2)**/**Game 3(** 게 임 **3)**: 자신의 게임 필요에 맞게 색 , **Response Time(** 응답 시간 **)** 및 **Dark Stabilizer(** 어두움 안 정화 **)** 의 설정을 사용자 지정할 수 있습니다 .
- **ComfortView**: 눈에 좀더 보기 편안하도록 화면 에서 나오는 청광 수준을 줄입니다 .

경고 **:** 모니터에서 방출하는 블루 라이트에 장시 간 노출되면 디지털 눈 경련 **,** 눈 피로 및 눈 상해 와 같은 해를 입을 수 있습니다**.** 모니터를 장시간 사용할 경우 목 **,** 팔 **,** 등 및 어깨와 같은 신체 부위 에 통증을 일으킬 수도 있습니다 **.** 자세한 내용은 인체 [공학를](#page-23-2) 참조하십시오 **.**

DØLI

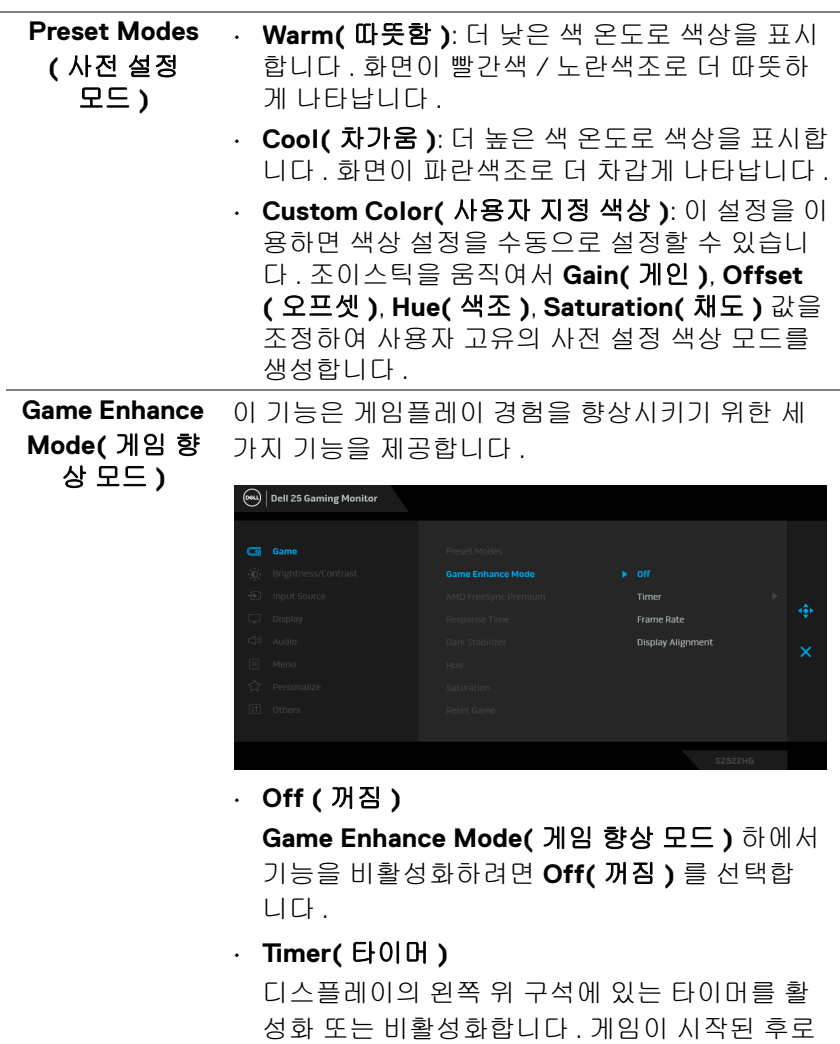

경과된 시간을 표시합니다 . 남은 시간을 계속해 서 알리도록 시간 간격 목록에서 옵션을 선택합

니다 .

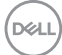

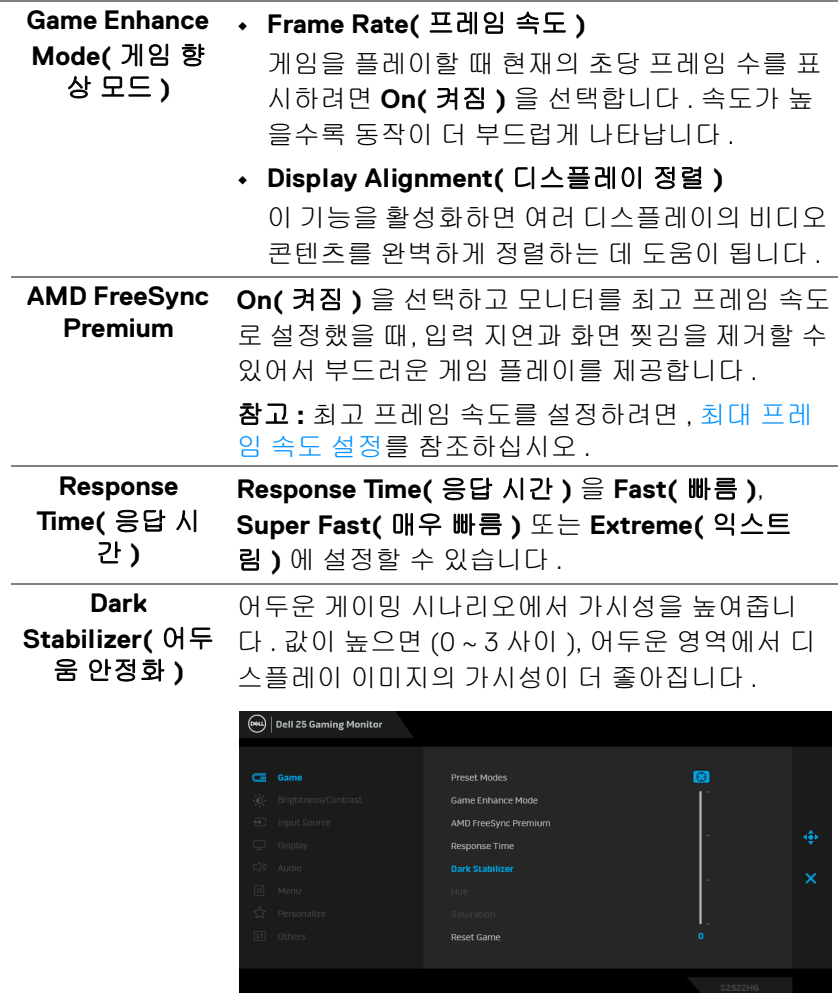

**DELL** 

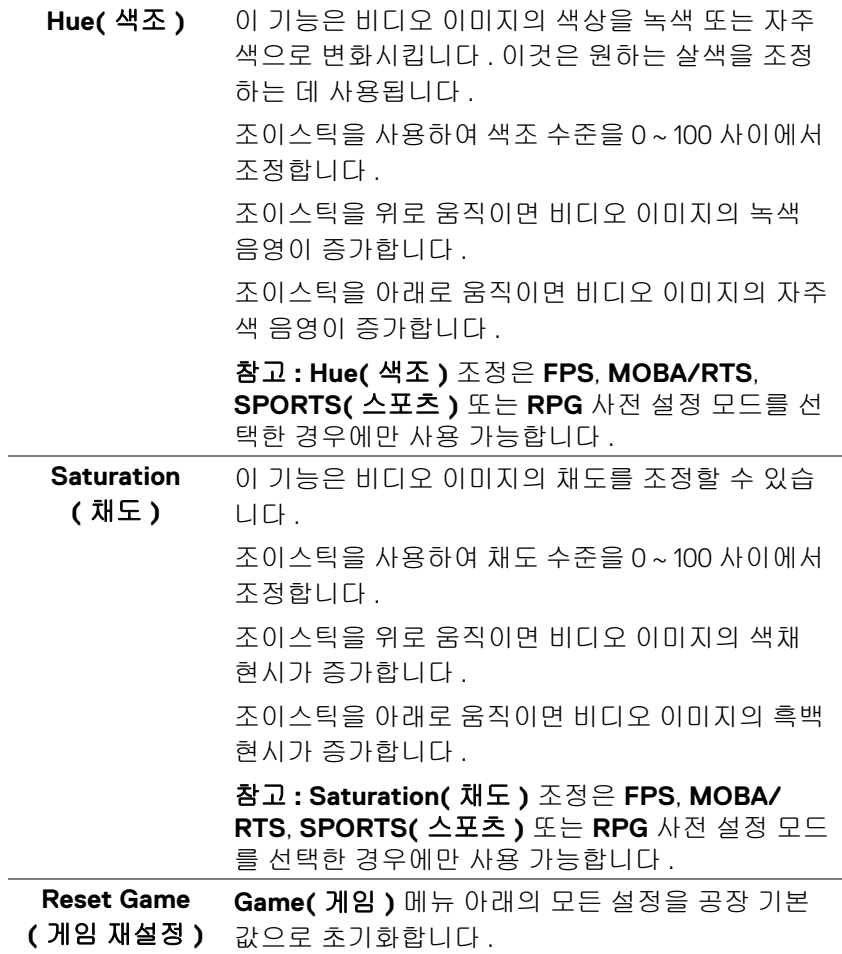

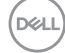

<span id="page-42-0"></span>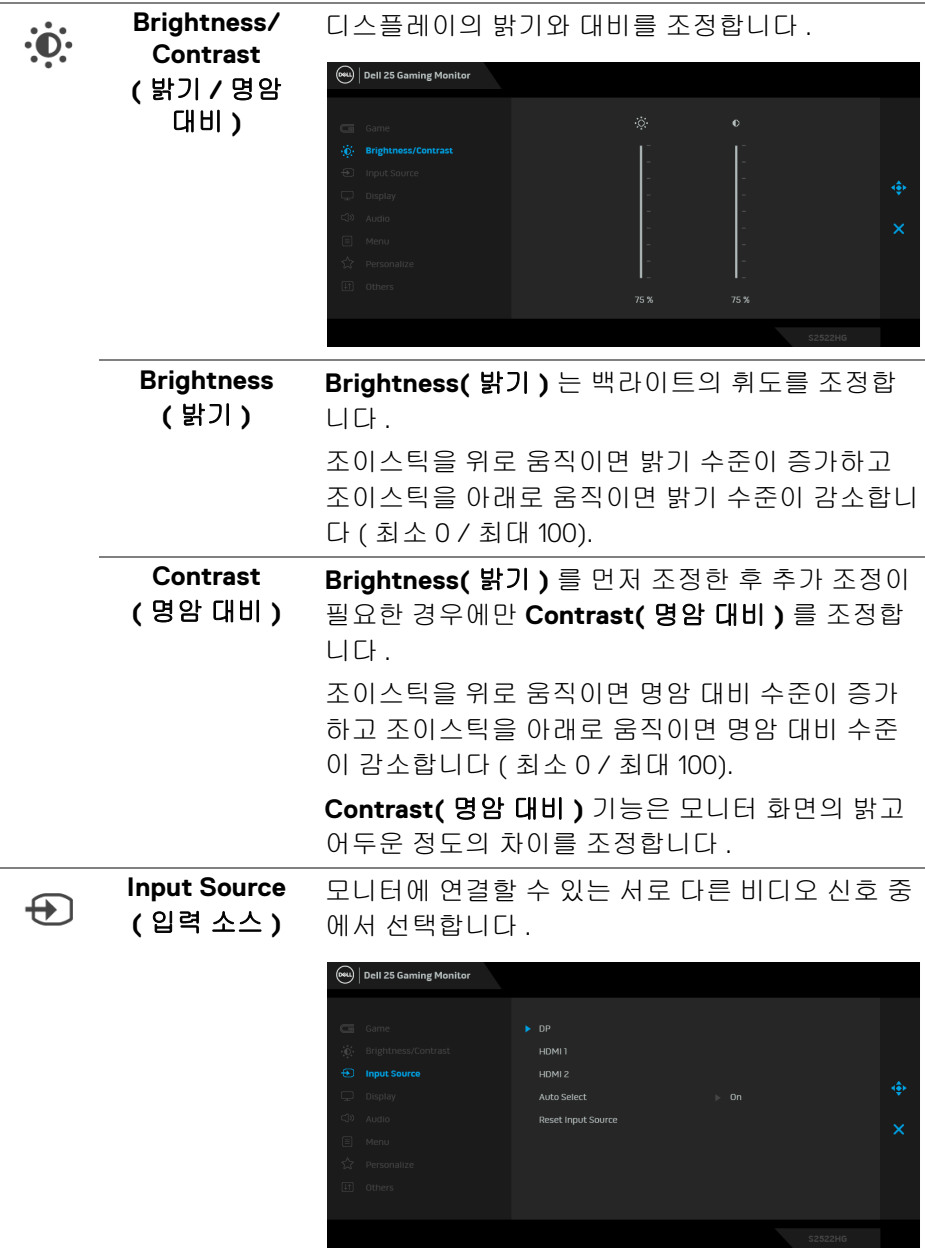

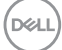

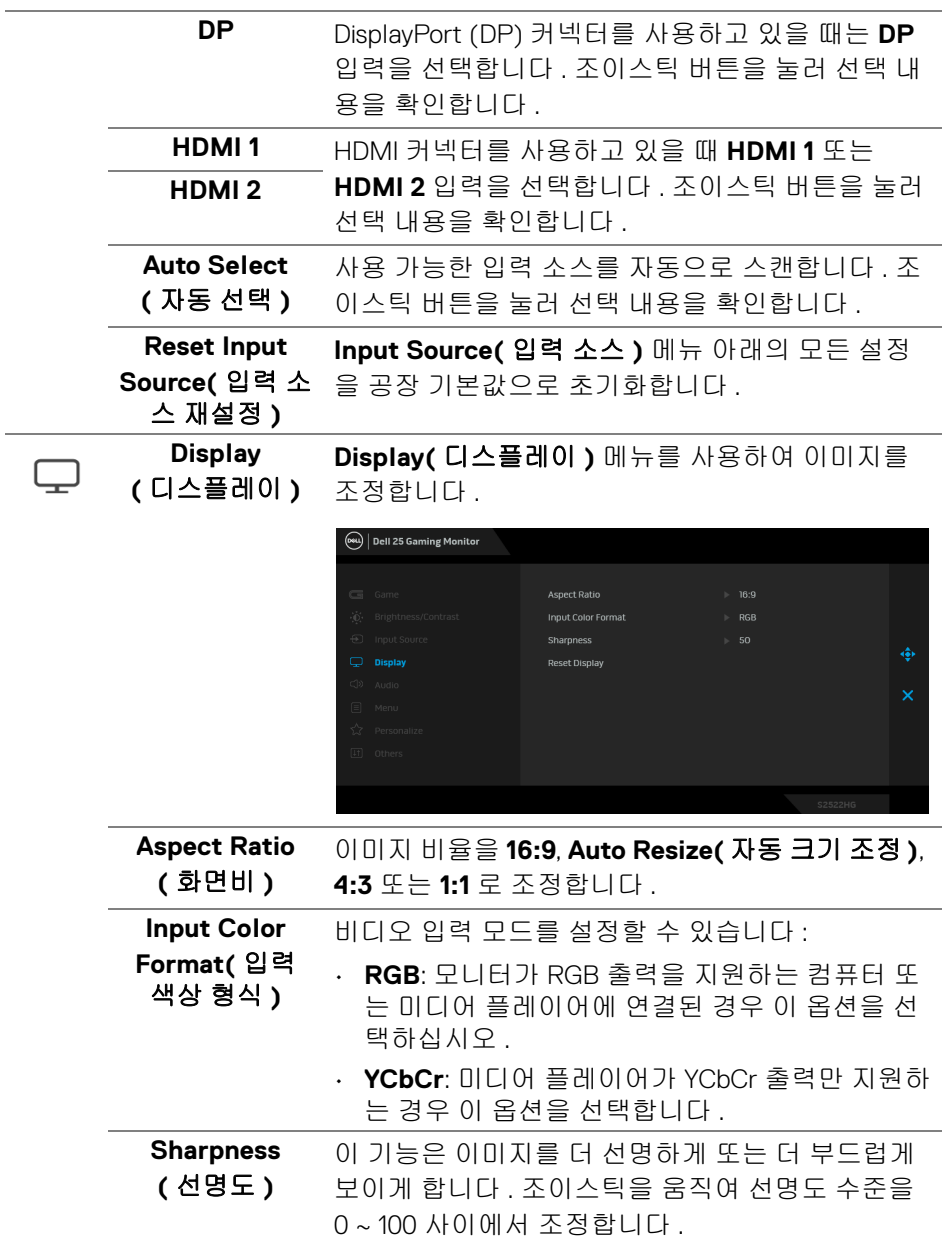

**44 │** 모니터 조작

 $\boxed{\text{DCL}}$ 

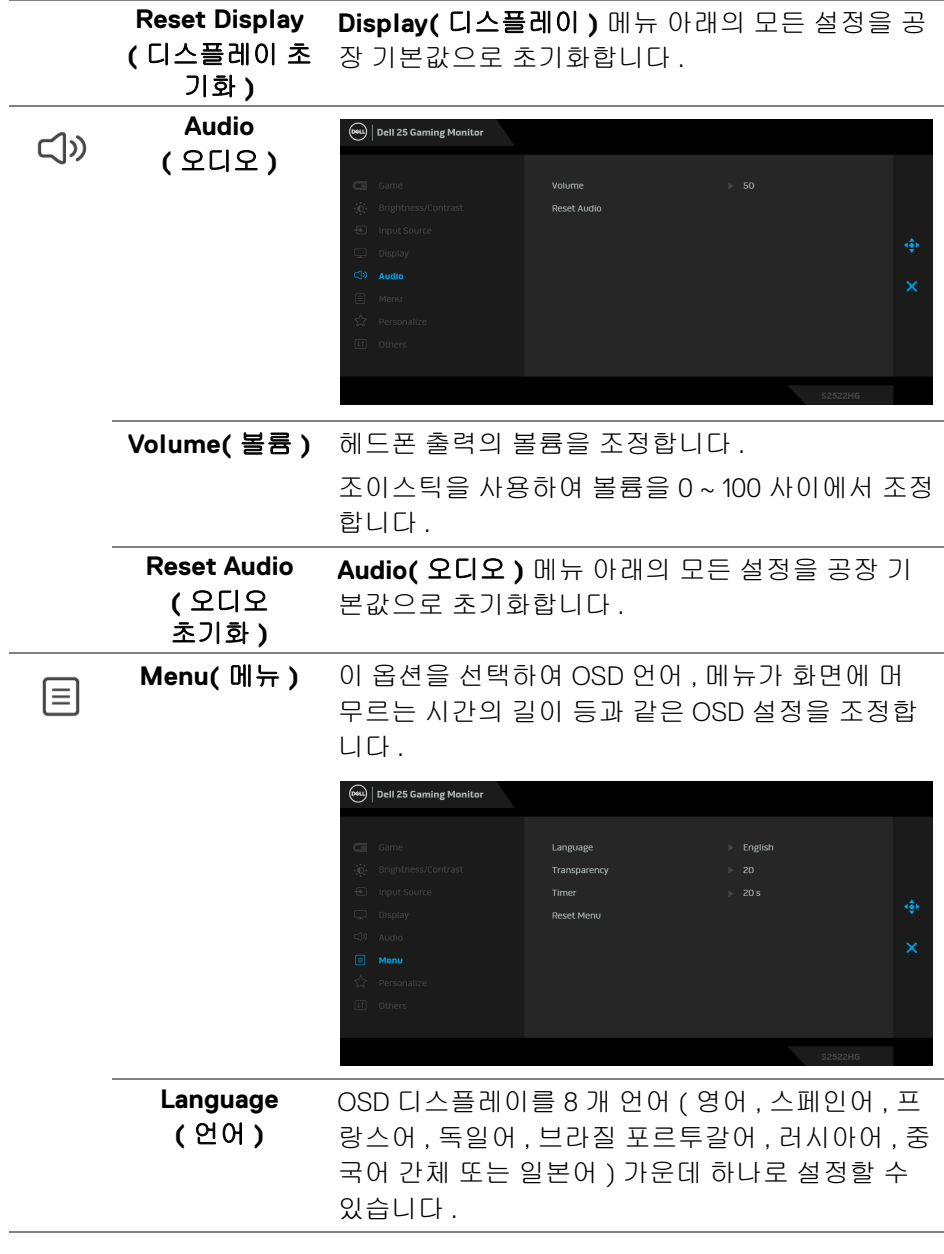

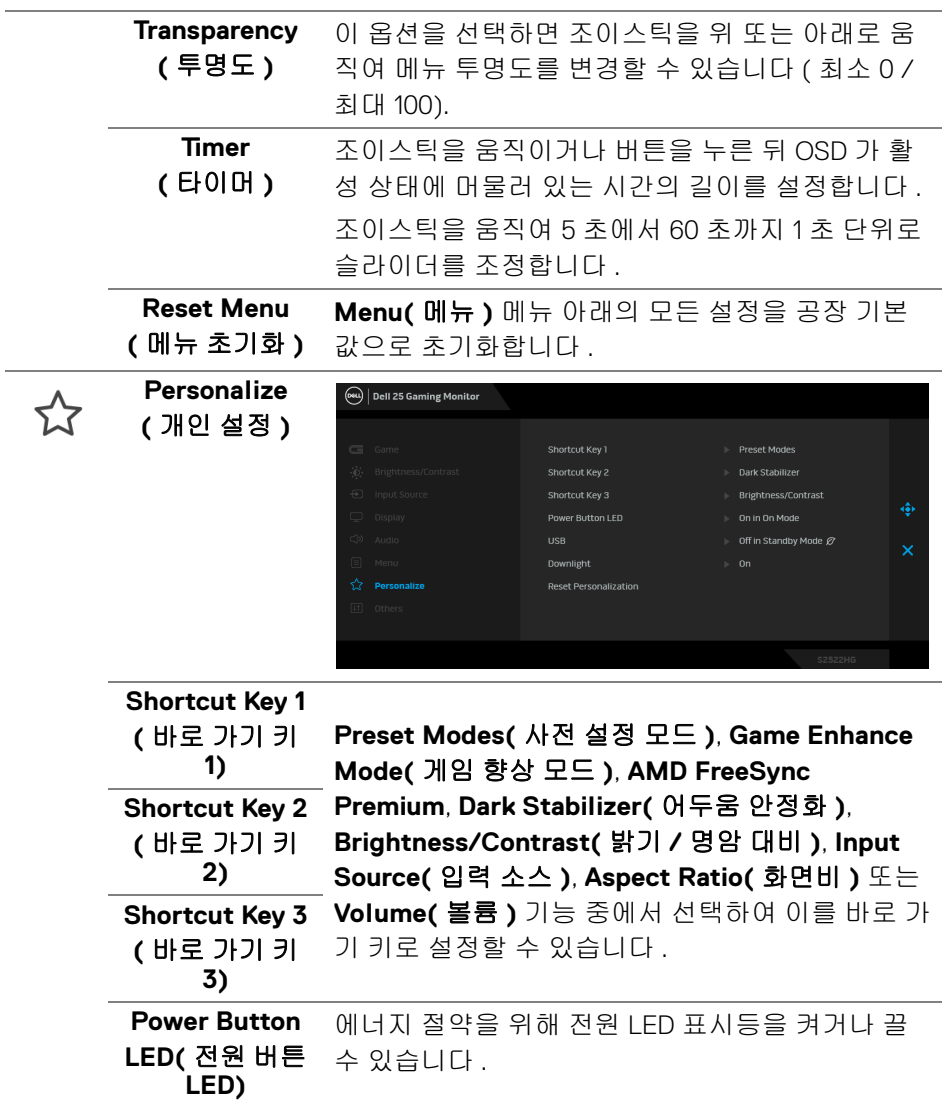

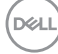

**46 │** 모니터 조작

**USB** 모니터 대기 모드 동안 USB 기능을 활성화 또는 비 활성화할 수 있습니다 .

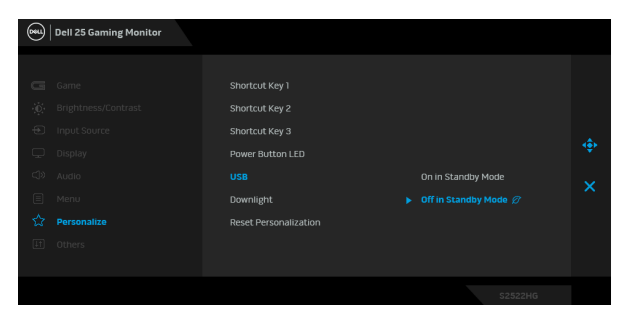

참고 **:** 대기 모드에서의 USB 켜고 / 끕니다는 USB 업스트림 케이블이 분리되어 있을 때만 사용할 수 있습니다 . USB 업스트림 케이블이 꽂혀 있으면 이 옵션이 사용 불가를 나타내는 회색으로 바뀝니다 .

<span id="page-46-0"></span>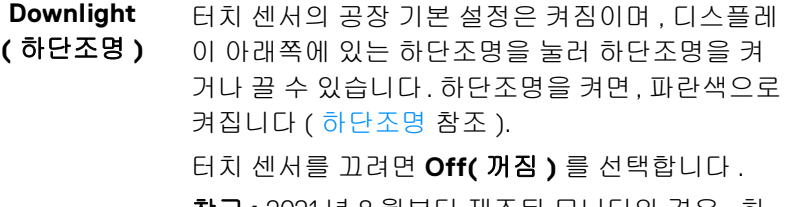

참고 **:** 2021 년 8 월부터 제조된 모니터의 경우 , 하 단조명은 OSD 메뉴를 통해서만 켜거나 끌 수 있습 니다 .

**Reset Personalization** 공장 사전 설정값으로 초기화합니다 .**(** 개인 설정 **Personalize(** 개인 설정 **)** 메뉴 아래의 모든 설정을

초기화 **)**

DELI

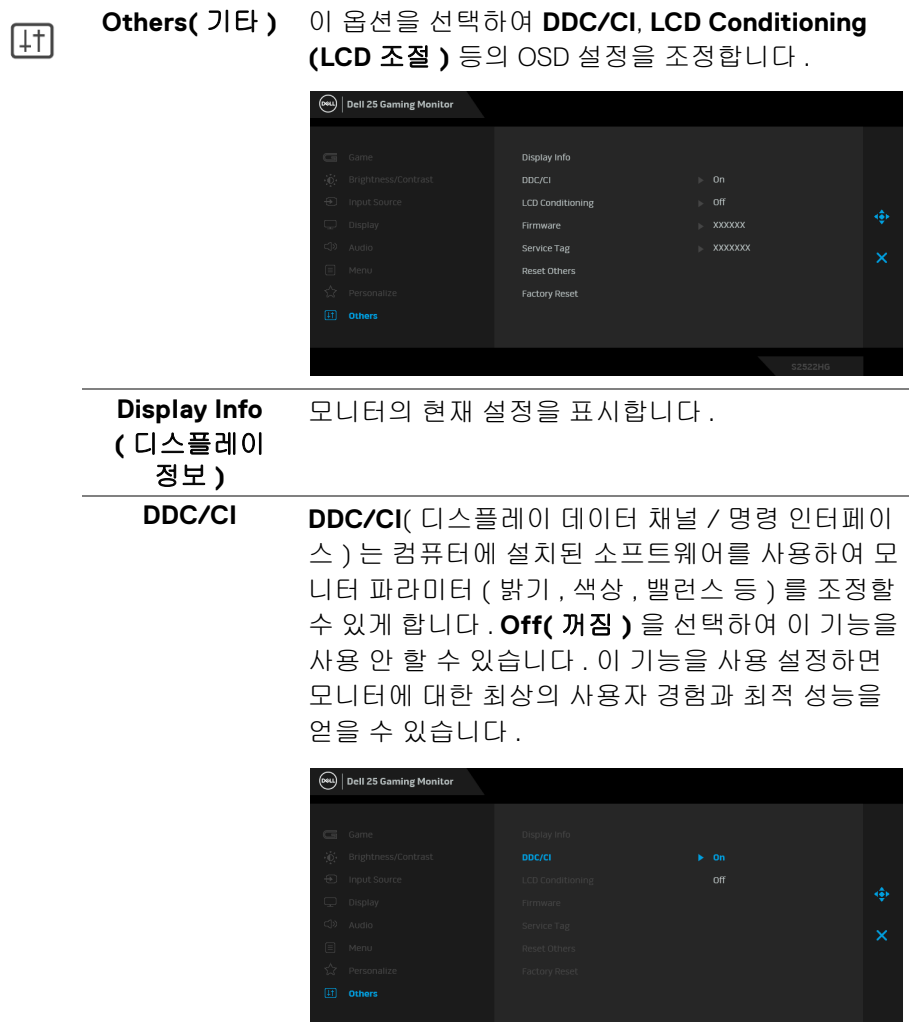

 $($ DELL

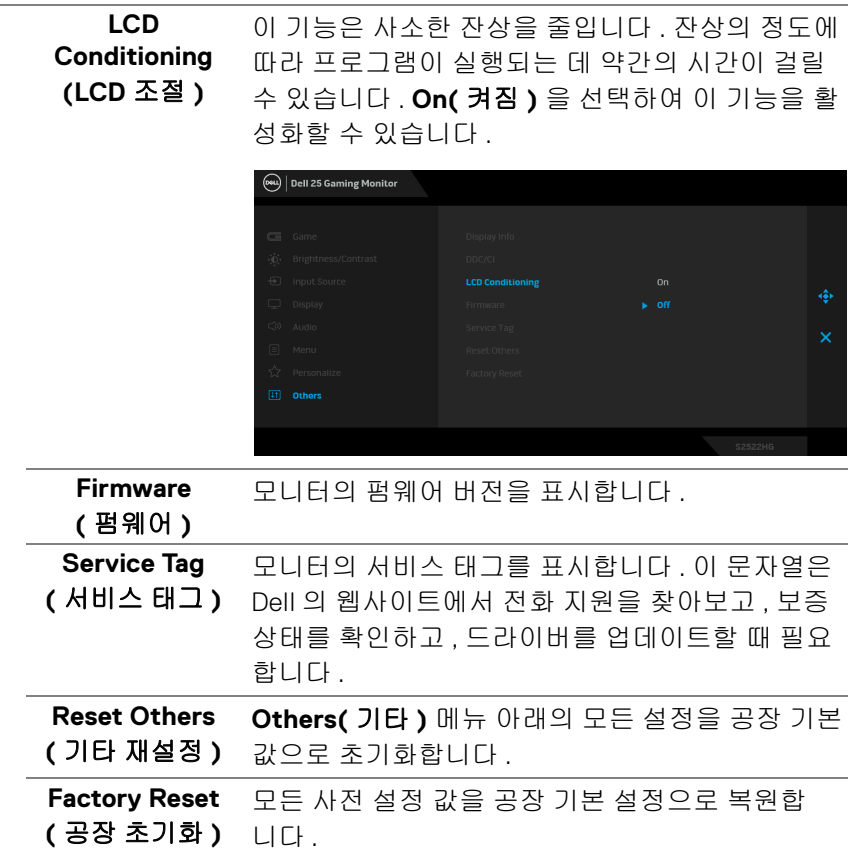

 $(\nabla \times L)$ 

### <span id="page-49-0"></span>**OSD** 경고 메시지

모니터가 특정 해상도를 지원하지 않으면 다음 메시지가 표시됩니다 :

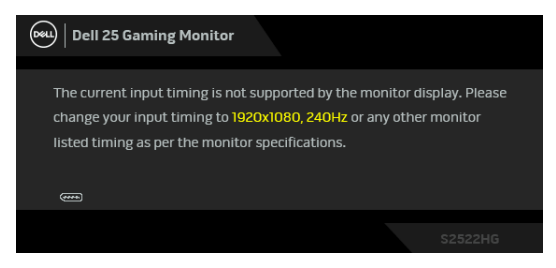

이것은 모니터가 컴퓨터에서 수신 중인 신호와 동기화할 수 없음을 뜻합니다. 이 모니터가 처리할 수 있는 수평 및 수직 주파수 범위에 대해서는 [모니터](#page-13-1) 규격을 참 조하십시오 . 권장하는 모드는 1920 x 1080 입니다 .

참고 **:** 연결된 입력 신호에 따라 메시지가 약간 다를 수 있습니다 **.**

처음으로 **Brightness(** 밝기 **)** 수준을 기본값 수준 이상으로 조정할 때 다음 메시 지가 표시됩니다 :

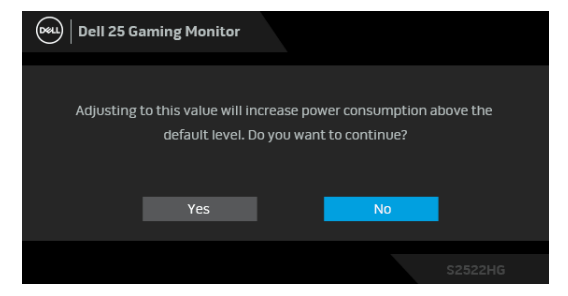

참고 **: Yes(** 예 **)** 를 선택한 경우 **,** 다음 번에 **Brightness(** 밝기 **)** 설정을 변경 할 때 메시지가 표시되지 않습니다 **.**

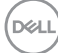

**50 │** 모니터 조작

처음으로 **USB** 설정을 변경할 때 , 다음 메시지가 표시됩니다 :

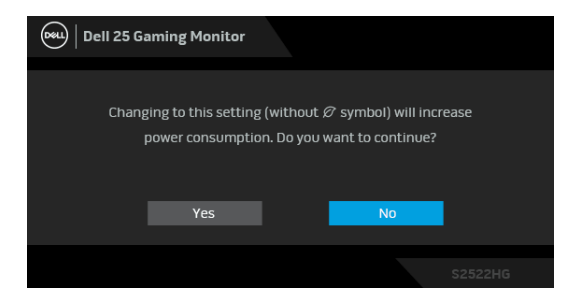

### 참고 **: Yes(** 예 **)** 를 선택한 경우 **,** 다음 번에 **USB** 설정을 변경할 때 메시지가 표시되지 않습니다 **.** 공장값 재설정을 수행하면 다시 메시지가 표시됩니다 **.**

**DDC/CI** 기능이 사용 해제되기 전에 다음 메시지가 표시됩니다 :

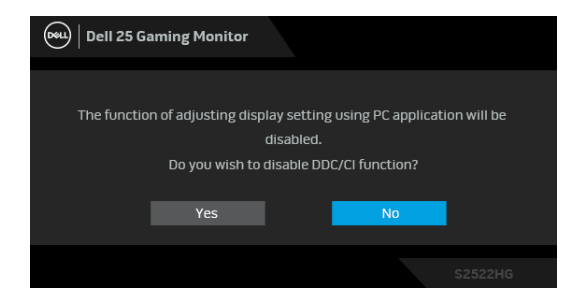

모니터가 대기 모드에 들어가면 다음 메시지가 표시됩니다 :

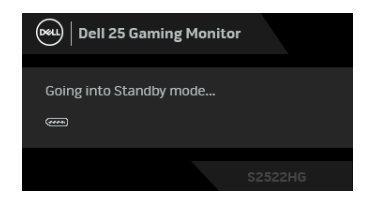

[OSD](#page-37-0) 를 이용하려면 컴퓨터를 켜서 모니터를 절전 모드에서 해제하십시오 .

### 참고 **:** 연결된 입력 신호에 따라 메시지가 약간 다를 수 있습니다 **.**

$$
\mathsf{D}\hspace{-1.2pt}\mathsf{GLL}
$$

OSD 는 정상 동작 모드에서만 동작합니다 . 대기 모드인 동안 전원 버튼 이외의 아무 버튼이나 누르면 , 선택된 입력에 따라 다음 메시지가 표시됩니다 .

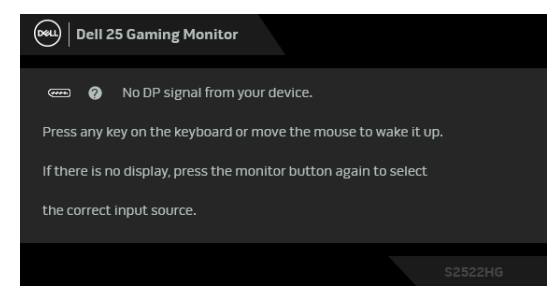

### 참고 **:** 연결된 입력 신호에 따라 메시지가 약간 다를 수 있습니다 **.**

HDMI 또는 DP 입력 중에서 하나를 선택했고 해당 케이블을 연결하지 않았다면 아래와 같이 이동하는 대화 상자가 나타납니다 .

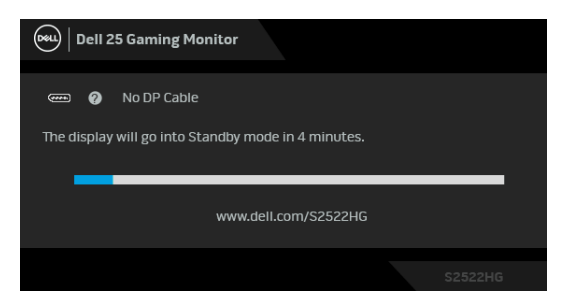

### 참고 **:** 연결된 입력 신호에 따라 메시지가 약간 다를 수 있습니다 **.**

**Factory Reset(** 공장 초기화 **)** 가 선택되었을 때 아래 메시지가 나타납니다 .

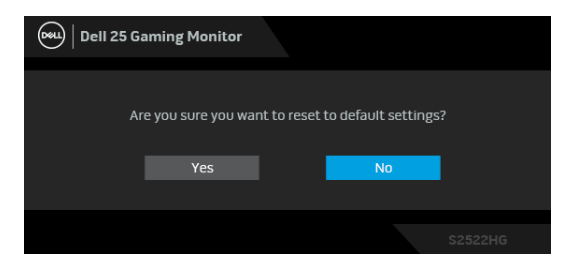

자세한 내용은 문제 [해결](#page-59-2)을 참조하십시오 .

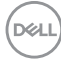

**52 │** 모니터 조작

### <span id="page-52-0"></span>후면 패널 컨트롤 버튼 잠그기

OSD 메뉴 및 / 또는 전원 버튼에 대한 액세스를 방지하기 위해 후면 패널 컨트롤 버튼을 잠글 수 있습니다 .

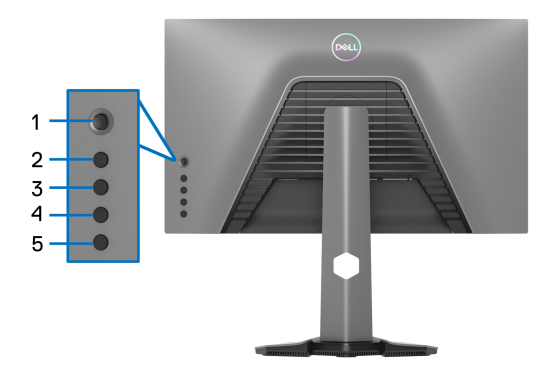

버튼을 잠그려면 :

- **1.** 화면에 메뉴가 나타날 때까지 버튼 **5** 를 4 초 동안 누르십시오 .
- **2.** 다음 옵션 중 하나를 선택합니다 :
	- **Menu Buttons(** 메뉴 버튼 **)**: 전원 버튼을 제외하고 모든 OSD 메뉴 버 튼을 잠그려면 이 옵션을 선택합니다 .
	- **Power Button(** 전원 버튼 **)**: 전원 버튼만 잠그려면 이 옵션을 선택합 니다 .
	- **Menu + Power Buttons(** 메뉴 **+** 전원 버튼 **)**: 후편 패널 컨트롤에 있는 모든 버튼을 잠그려면 이 옵션을 선택합니다 .

버튼을 잠그려면 , 화면에 메뉴가 나타날 때까지 버튼 **5** 를 4 초 동안 누르십시 오 . 잠금 해제 아이콘 입을 선택해 버튼 잠금을 해제합니다 .

모니터 조작 **│ 53**

**D**<sup></sup>

### <span id="page-53-0"></span>최대 해상도 설정하기

참고 **:** 사용 중인 **Windows** 버전에 따라 단계가 약간 다를 수 있습니다 **.** 모니터 최대 해상도 설정하기 :

Windows® 7, Windows® 8 및 Windows® 8.1 에서 :

- **1.** Windows® 8 및 Windows® 8.1 에서는 데스크톱 타일을 선택하여 고전적인 데스크톱으로 전환합니다 .
- **2.** 바탕 화면을 오른쪽 클릭한 다음 화면 해상도를 선택합니다 .
- **3.** 모니터를 1 대 이상 연결한 경우 , 반드시 **S2522HG** 를 선택하십시오 .
- **4.** 화면 해상도의 드롭다운 목록을 클릭하고 **1920 x 1080** 을 선택합니다 .
- **5.** 확인을 클릭합니다 .

#### Windows<sup>®</sup> 10 에서 :

- **1.** 바탕 화면을 오른쪽 클릭한 다음 디스플레이 설정을 선택합니다 .
- **2.** 모니터를 1 대 이상 연결한 경우 , 반드시 **S2522HG** 를 선택하십시오 .
- **3.** 해상도의 드롭다운 목록을 클릭하고 **1920 x 1080** 을 선택합니다 .
- **4.** 변경한 설정 유지를 클릭합니다 .

#### <span id="page-53-1"></span>최대 프레임 속도 설정

#### 참고 **:** 사용 중인 **Windows** 버전에 따라 단계가 약간 다를 수 있습니다 **.**

모니터에 대해 최대 프레임 속도를 설정하려면 :

Windows<sup>®</sup> 7, Windows<sup>®</sup> 8 및 Windows<sup>®</sup> 8.1 에서 :

- **1.** Windows® 8 및 Windows® 8.1 에서는 데스크톱 타일을 선택하여 고전적인 데스크톱으로 전환합니다 .
- **2.** 바탕 화면을 오른쪽 클릭한 다음 화면 해상도를 선택합니다 .
- **3.** 모니터를 1 대 이상 연결한 경우 , 반드시 **S2522HG** 를 선택하십시오 .

**4.** 고급 설정을 클릭합니다 .

- **5.** 모니터 탭을 클릭합니다 .
- **6.** 화면 재생 빈도의 드롭다운 목록을 클릭하고 **240 Hz** 를 선택합니다 .

**7.** 확인을 클릭합니다 .

Windows<sup>®</sup> 10 에서 :

- **1.** 바탕 화면을 오른쪽 클릭한 다음 디스플레이 설정을 선택합니다 .
- **2.** 고급 디스플레이 설정을 클릭합니다 .

DELL

**54 │** 모니터 조작

- **3.** 모니터를 1 대 이상 연결한 경우 , 반드시 **S2522HG** 를 선택하십시오 .
- **4.** 어댑터 속성 표시 링크를 클릭합니다 .
- **5.** 모니터 탭을 클릭합니다 .
- **6.** 화면 재생 빈도의 드롭다운 목록을 클릭하고 **240 Hz** 를 선택합니다 .
- **7.** 확인을 클릭합니다 .

1920 x 1080 옵션이 없는 경우 그래픽 드라이버를 업데이트할 필요가 있을 수 있 습니다 . 사용자의 컴퓨터에 따라서 다음 절차 중의 하나를 완료하십시오 : Dell 데스크톱 또는 휴대용 컴퓨터의 경우 :

• <https://www.dell.com/support> 으로 이동하여 사용자의 서비스 태그를 입 력한 다음 사용자의 그래픽카드에 대한 최근 드라이버를 다운로드합니다 .

Dell 컴퓨터 ( 휴대용 또는 데스크톱 ) 가 아닌 다른 컴퓨터를 사용하는 경우 :

- 컴퓨터의 지원 사이트를 방문하여 최신 그래픽 드라이버를 다운로드하십 시오 .
- 그래픽 카드 웹사이트를 방문하여 최신 그래픽 드라이버를 다운로드하십 시오 .

DØL

#### <span id="page-55-0"></span>기울이기 및 수직 확장 사용하기

#### 참고 **:** 아래의 지침은 모니터에 포함되어 제공된 스탠드를 부착할 때만 적용 됩니다 **.** 다른 곳에서 별도로 구매한 스탠드를 부착하는 경우에는 해당 스탠 드에 포함되어 있는 설치 지침을 따르십시오 **.**

#### <span id="page-55-1"></span>기울이기 **,** 좌우 회전 확장

모니터에 장착된 스탠드를 사용할 때 보기에 가장 알맞은 각도로 모니터를 기울 이거나 회전할 수 있습니다 .

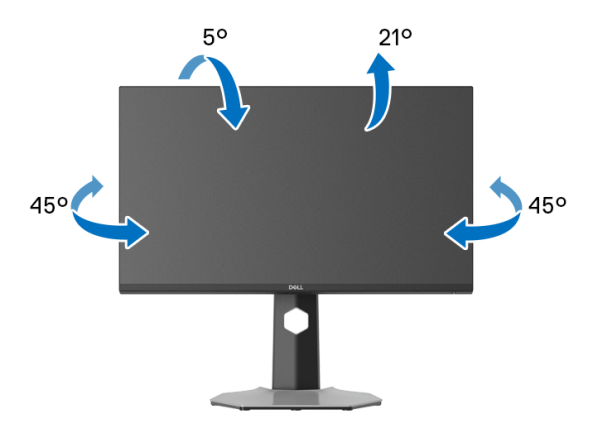

참고 **:** 스탠드는 공장 출고시 설치되지 않은 상태입니다 **.**

#### <span id="page-55-2"></span>수직 확장

참고 **:** 스탠드 높이를 최대 **130 mm** 높일 수 있습니다 **.** 아래 그림들은 스탠드 높이를 높이는 방법을 보여줍니다 **.**

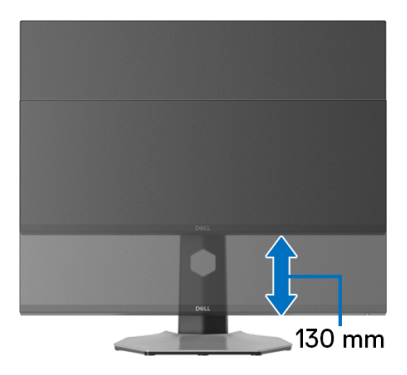

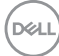

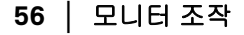

### <span id="page-56-0"></span>디스플레이 회전

디스플레이를 회전시키기 전에 , 디스플레이를 완전히 수직으로 확장시키거나 완전히 기울여야만 모니터의 하단 가장자리가 부딪치는 것을 피할 수 있습니다 .

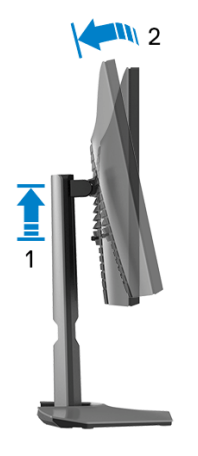

<span id="page-56-1"></span>시계 방향으로 회전

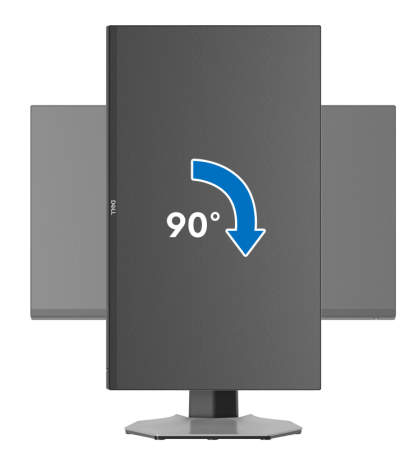

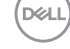

#### <span id="page-57-0"></span>반시계 방향으로 회전

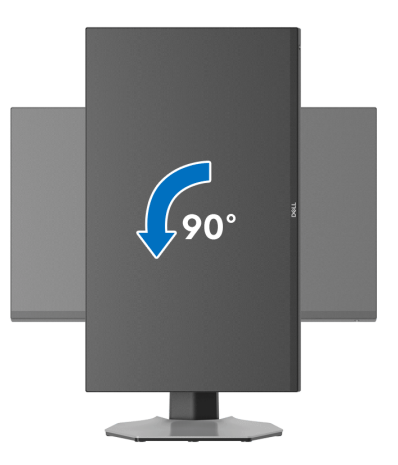

- 참고 **: Dell** 컴퓨터에서 디스플레이 회전 기능을 사용하려면 **(** 가로 보기 대 세로 보기 **)** 이모니터에 포함되지 않은 업데이트된 그래픽 드라이버를 설치해야 합니다 **.** 이 그래픽 드라이버를 다운로드하려면  **[www.dell.com/support](https://www.dell.com/support)**에 접속하여 비디오 드라이버의 다운로드 섹션에서 최신 드라이버 업데이트를 확인하십시오 **.**
- 참고 **:** 세로 보기 모드에서 **,** 그래픽 중심형 응용 프로그램들 **(3D** 게임 등 **)** 을 사용할 때 성능 저하가 발생할 수 있습니다 **.**

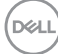

**58 │** 모니터 조작

### <span id="page-58-0"></span>시스템의 회전 디스플레이 설정 조정하기

모니터를 회전시킨 다음 아래의 절차를 완료하여 시스템의 회전 디스플레이 설 정을 조정해야 합니다 .

#### 참고 **:** 모니터를 **Dell** 제품이 아닌 컴퓨터와 사용하는 경우 그래픽 드라이버 웹사이트또는 컴퓨터 제조업체 웹사이트를 방문하여 운영 체제 회전에 관한 정보를 얻어야 합니다 **.**

회전 디스플레이 설정 조정하기 :

- **1.** 바탕 화면을 오른쪽 클릭한 다음 속성을 클릭합니다 .
- **2.** 설정 탭을 선택한 후 고급을 클릭합니다 .
- **3.** ATI 그래픽 카드를 사용하는 경우 회전 탭을 선택한 다음 원하는 회전각을 설정합니다 .
- **4.** NVIDIA 그래픽 카드를 사용하는 경우 **NVIDIA** 탭을 클릭하고 , 왼쪽 열에서 **NVRotate** 를 선택한 다음 원하는 회전을 선택합니다 .
- **5.** Intel® 그래픽 카드를 사용하는 경우 **Intel** 그래픽 탭을 선택하고 , 그래픽 속 **성**을 클릭하고 , **회전** 탭을 선택한 다음 원하는 회전각을 설정합니다 .

#### 참고 **:** 회전 옵션이 없거나 올바르게 동작하지 않는 경우  **[www.dell.com/support](https://www.dell.com/support)** 을방문하여 그래픽 카드에 적합한 최신 드라이버 를 다운로드하십시오 **.**

## <span id="page-59-2"></span><span id="page-59-0"></span>문제 해결

#### 경고 **:** 이 단원에 있는 절차를 시작하기 전에 안전 [지침을](#page-66-5) 따르십시오 **.**

#### <span id="page-59-1"></span>자가 검사

사용자는 이 모니터의 자가 시험 기능을 이용하여 모니터가 제대로 동작하는지 점검할 수 있습니다 . 모니터와 컴퓨터가 제대로 연결되어 있는데도 모니터 화면 이 켜지지 않으면 다음 단계를 수행하여 모니터 자가 검사를 실행합니다 :

- **1.** 컴퓨터와 모니터를 모두 끕니다 .
- **2.** 컴퓨터의 후면에서 비디오 케이블을 뽑습니다 . 올바른 자가 검사 작업을 위하여 컴퓨 터의 후면에서 모든 디지털 케이블을 제거합니다 .
- **3.** 모니터를 켭니다 .

참고 **:** 모니터가 정상적으로 동작하면서도 비디오 신호를 감지할 수 없는 경 우 대화 상자가 화면 **(** 흑색 배경 **)** 에 표시됩니다 **.** 자가 검사 모드에서는 전 원 **LED** 가 흰색 **(** 기본 색상 **)** 으로 켜지고 하단조명은 파란색 **(** 기본 색상 **)** 으로 켜집니다 **.** 

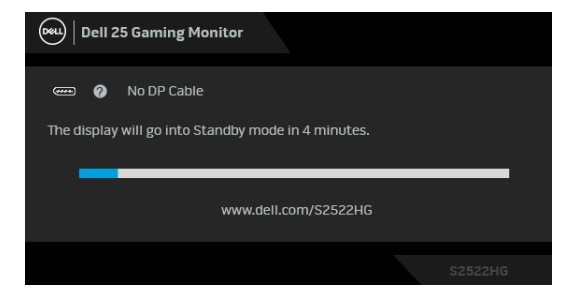

#### 참고 **:** 연결된 입력 신호에 따라 메시지가 약간 다를 수 있습니다 **.**

- **4.** 비디오 케이블의 연결이 해제되거나 손상된 경우 정상적인 시스템 작동 중 에도 이 상자가 나타납니다 .
- **5.** 모니터의 전원을 끄고 비디오 케이블을 다시 연결한 후 컴퓨터와 모니터의 전원을 켭니다 .

위의 절차를 수행한 후에도 모니터 화면이 나타나지 않으면 비디오 컨트롤러와 컴퓨터를 점검합니다 . 왜냐하면 모니터가 제대로 작동하고 있기 때문입니다 .

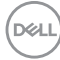

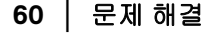

### <span id="page-60-0"></span>내장형 진단 도구

모니터에 내장된 진단 도구는 화면 비정상이 모니터의 고유한 문제인지 아니면 컴퓨터와 비디오 카드의 문제인지 판단하는 데 도움을 줍니다 .

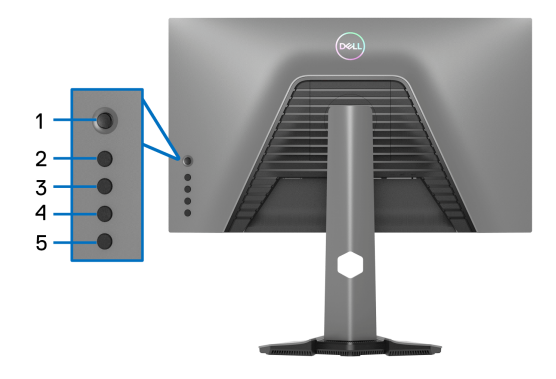

내장된 진단 도구 실행하기 :

- **1.** 화면이 깨끗한지 확인합니다 ( 화면 표면에 먼지 입자가 없는지 확인 ).
- **2.** 화면에 메뉴가 나타날 때까지 버튼 **5** 를 4 초 동안 누르십시오 .
- **3.** 조이스틱 컨트롤을 사용하여 , **Diagnostics(** 진단 **)** 옵션을 강조표시하 고 조이스틱 버튼을 눌러 진단을 시작합니다 . 회색 화면이 표시됩니다 .

**4.** 화면에 결함 또는 비정상 증상이 있는지 관찰합니다 .

<span id="page-60-1"></span>**5.** 빨간색 화면이 표시될 때까지 조이스틱을 다시 한번 토글합니다 .

- <span id="page-60-2"></span>**6.** 화면에 결함 또는 비정상 증상이 있는지 관찰합니다 .
- **7.** 화면이 녹색 , 청색 , 검정 및 백색을 표시할 때까지 단계 [5](#page-60-1) 및 [6](#page-60-2) 를 반복합니 다 . 비정상 증상 또는 결함을 메모합니다 .

텍스트 화면이 표시되면 검사가 완료됩니다 . 종료하려면 , 조이스틱 컨트롤을 다 시 토글합니다 .

내장된 진단 도구를 사용하여 실시한 검사에서 화면 비정상이 감지되지 않을 경 우 , 모니터는 제대로 동작하고 있는 것입니다 . 비디오 카드와 컴퓨터를 점검합 니다 .

**D**<sup></sup>

#### 문제 해결 **│ 61**

### <span id="page-61-1"></span><span id="page-61-0"></span>일반적 문제

다음 표에는 일반적인 모니터 문제에 관한 일반 정보와 사용 가능한 해결책이 나 와 있습니다 :

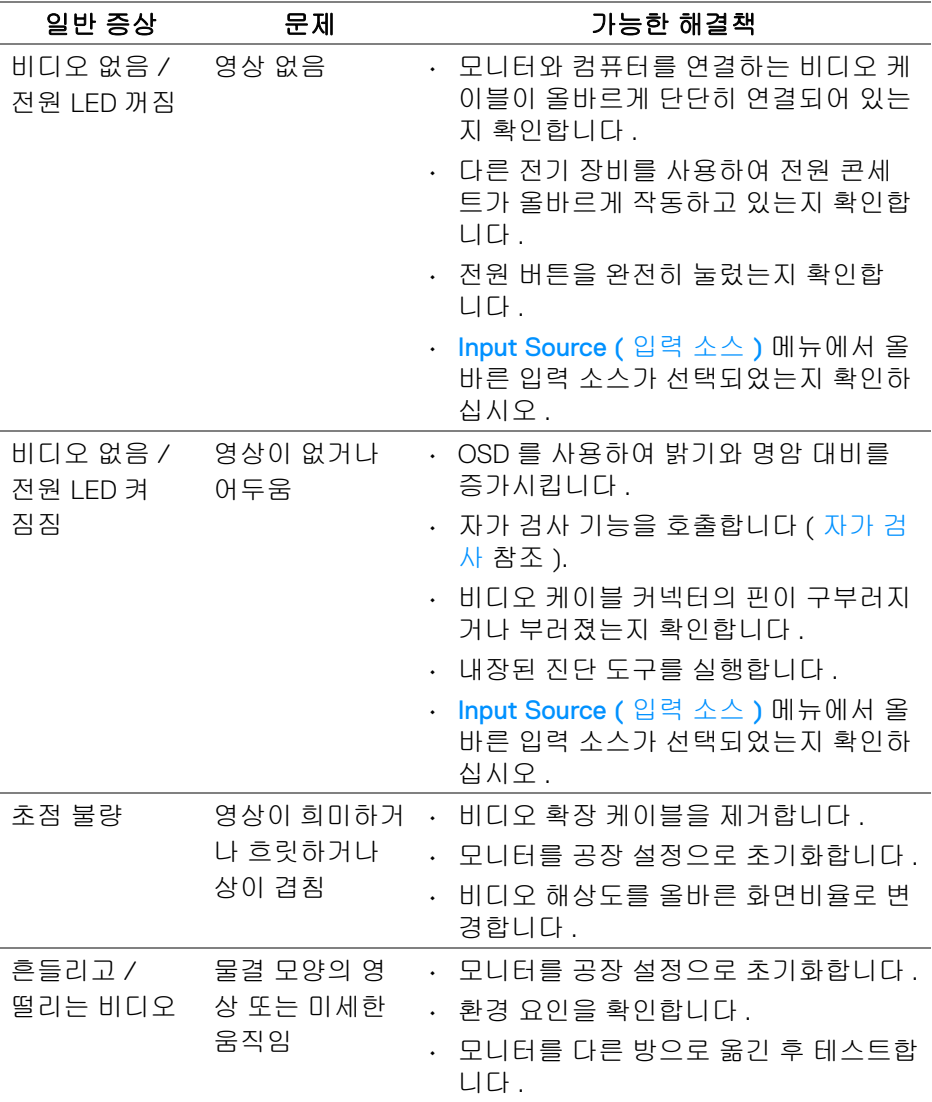

D&LL)

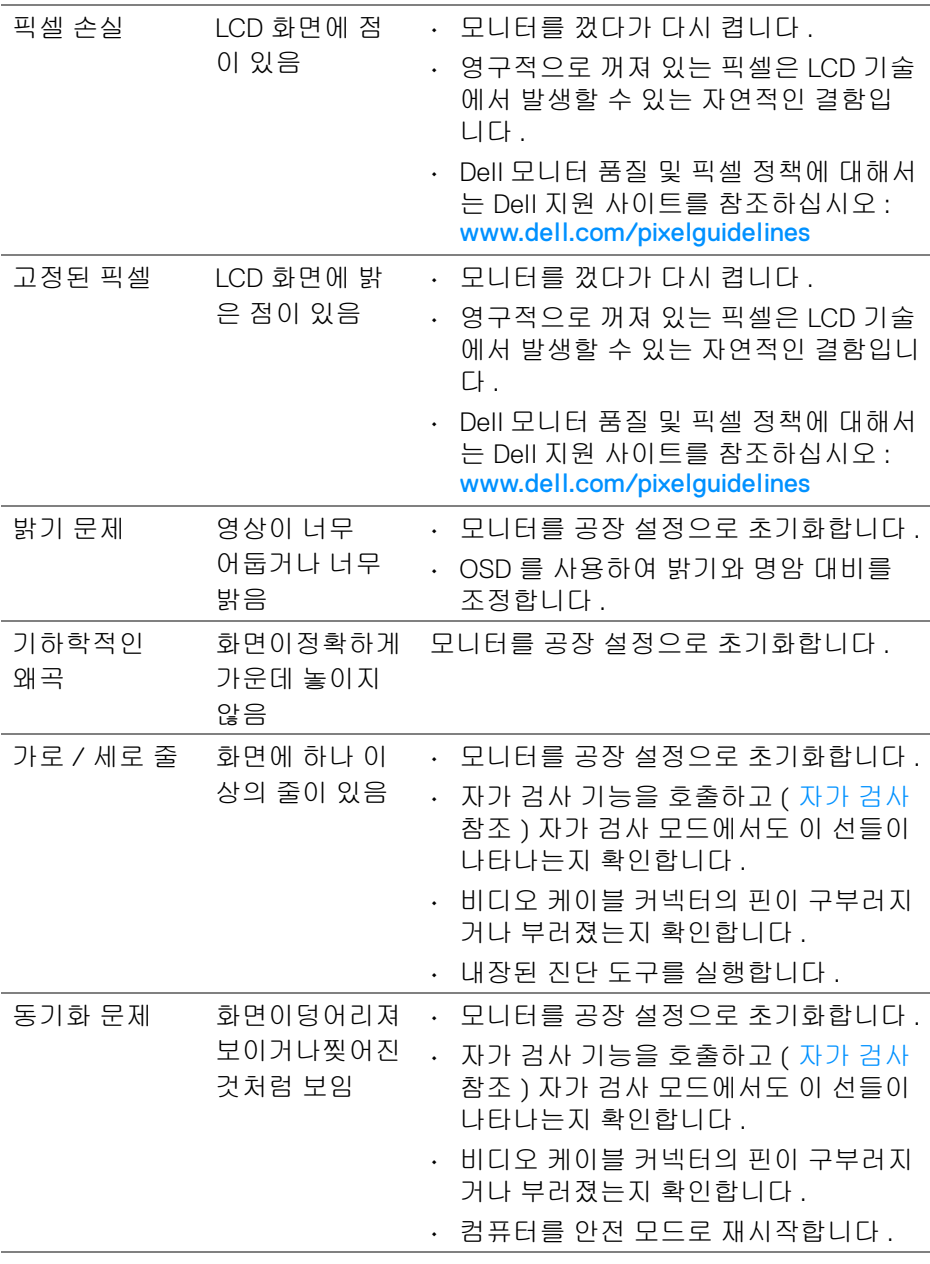

 $($ DELL

## 문제 해결 **│ 63**

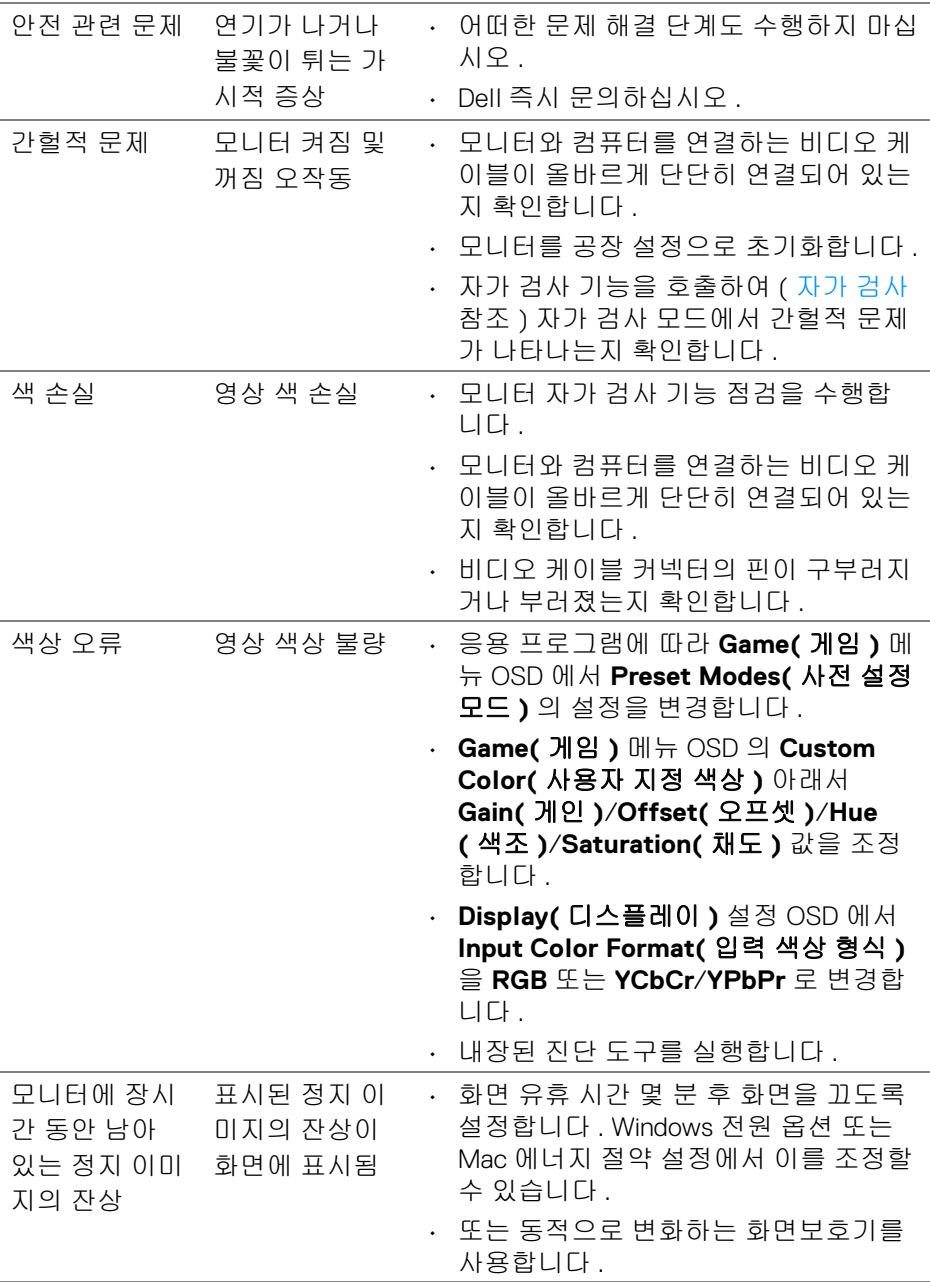

 $($ DELL $)$ 

**64 │** 문제 해결

## <span id="page-64-0"></span>제품 고유의 문제

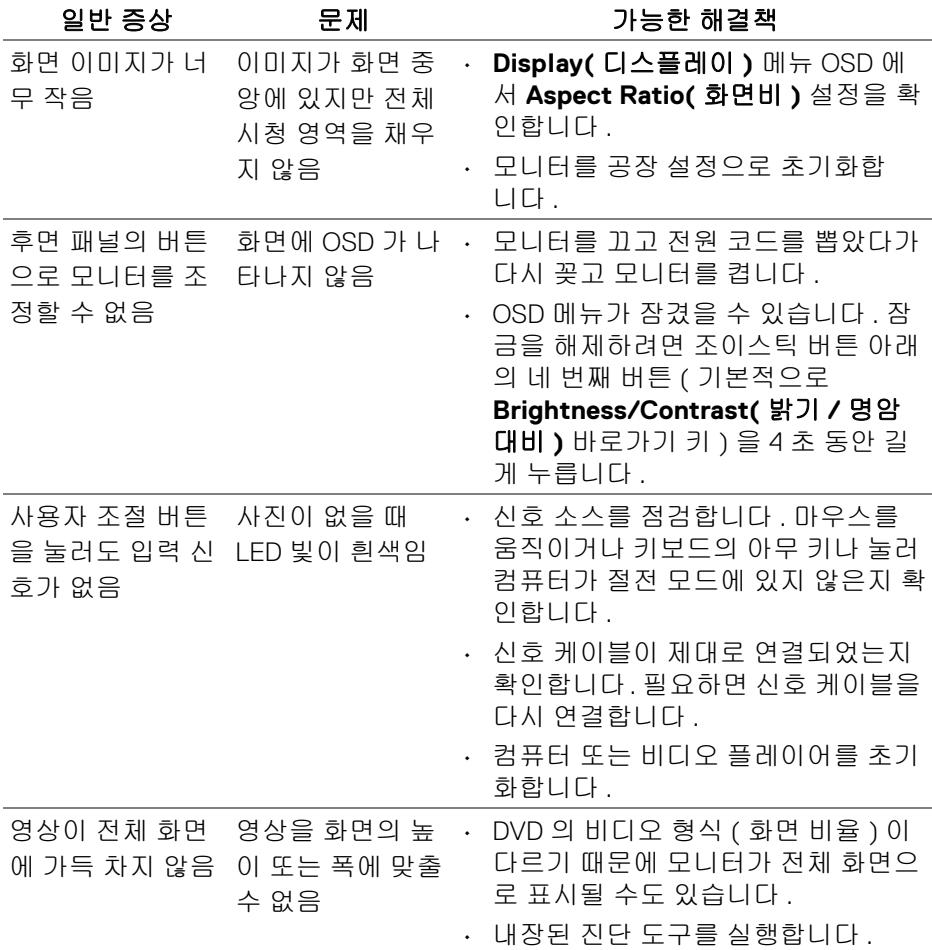

 $(\overline{DCL}$ 

## <span id="page-65-0"></span>범용 직렬 버스 **(USB)** 관련 문제

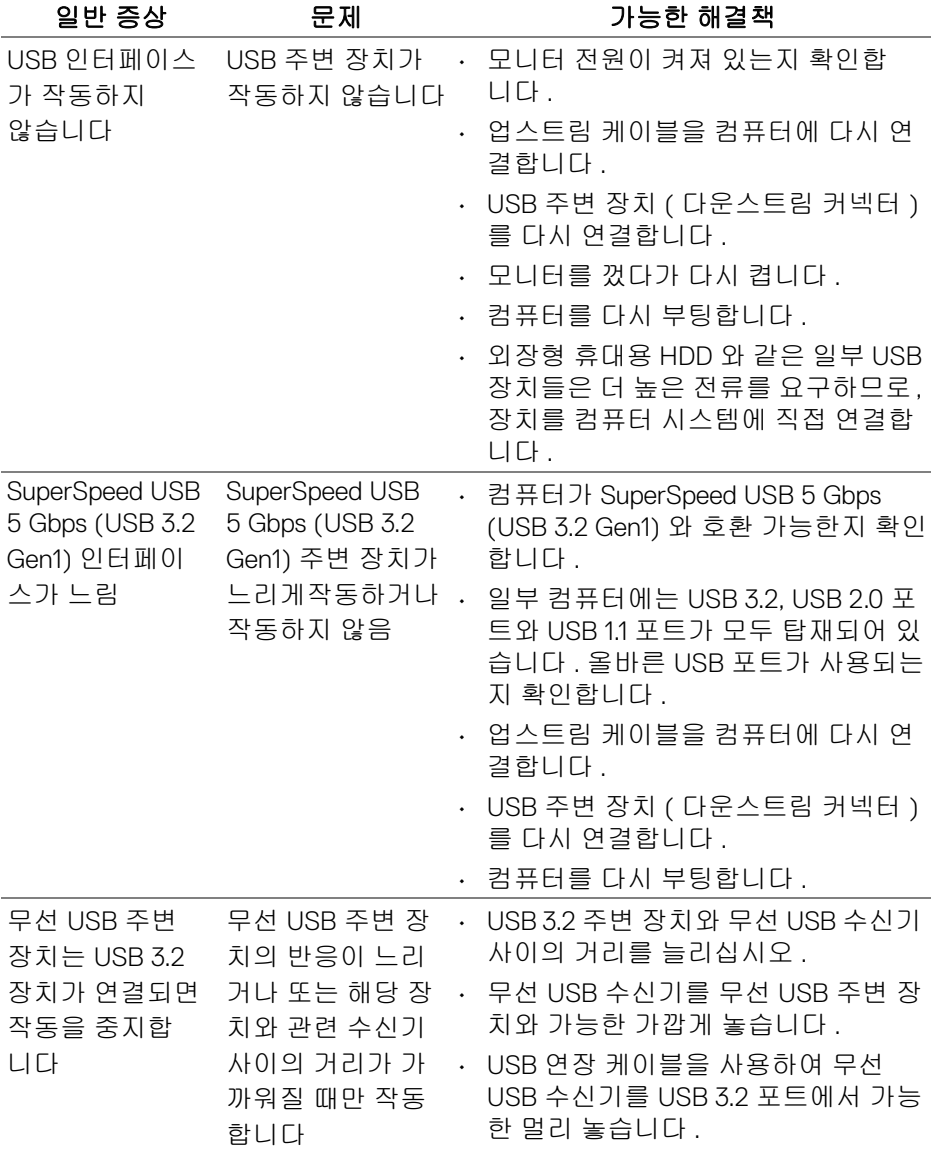

 $(\overline{DEL}$ 

## <span id="page-66-0"></span>부록

#### <span id="page-66-5"></span>경고 **:** 안전 지침

#### 경고 **:** 본 안내서에서 설명된 것과 다르게 컨트롤 **,** 조정 또는 절차를 사용하 면 감전 **,** 전기적 위험 및 **/** 또는 기계적 위험에 노출될 수 있습니다 **.**

안전 지침에 대한 정보는 안전 , 환경 및 규제 정보 (SERI) 를 참조하십시오 .

### <span id="page-66-1"></span>**FCC** 고지 **(** 미국만 해당 **)** 및 기타 규정 정보

FCC 통지 및 기타 규정 정보는 [www.dell.com/regulatory\\_compliance](https://www.dell.com/regulatory_compliance) 에 있는 규 정 준수 웹사이트를 참조하십시오

#### <span id="page-66-4"></span><span id="page-66-2"></span>**Dell** 에 연락

미국 내 고객은 800-WWW-DELL(800-999-3355) 로 전화하십시오 .

### 참고 **:** 활성 인터넷 연결이 없으면 구매 인보이스 **,** 포장 명세서 **,** 청구서 또는 **Dell** 제품 카탈로그에서 연락처 정보를 찾을 수 있습니다 **.**

**Dell** 은 몇몇 온라인 및 전화 기반 지원과 서비스 옵션을 제공합니다 **.** 이용 가능 성은 나라와 제품에 따라 다르며 **,** 사용자의 지역에선 일부 서비스를 이용하지 못할 수도 있습니다 **.** 

- 온라인 기술 지원 [www.dell.com/support/monitors](https://www.dell.com/support/monitors)
- Dell 에 문의 [www.dell.com/contactdell](https://www.dell.com/contactdell)

### <span id="page-66-3"></span>에너지 레이블 및 제품 정보 시트를 위한 **EU** 제품 데이터베이스

S2522HG: https://eprel.ec.europa.eu/qr/523345

DØL